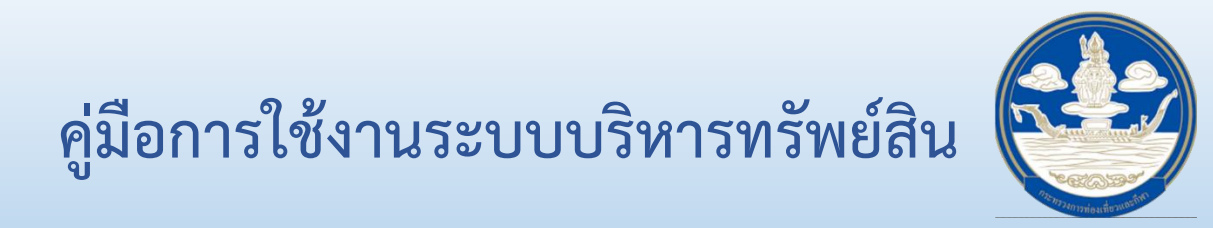

# **คู่มือกำรใช้งำนระบบบริหำรทรัพย์สิน**

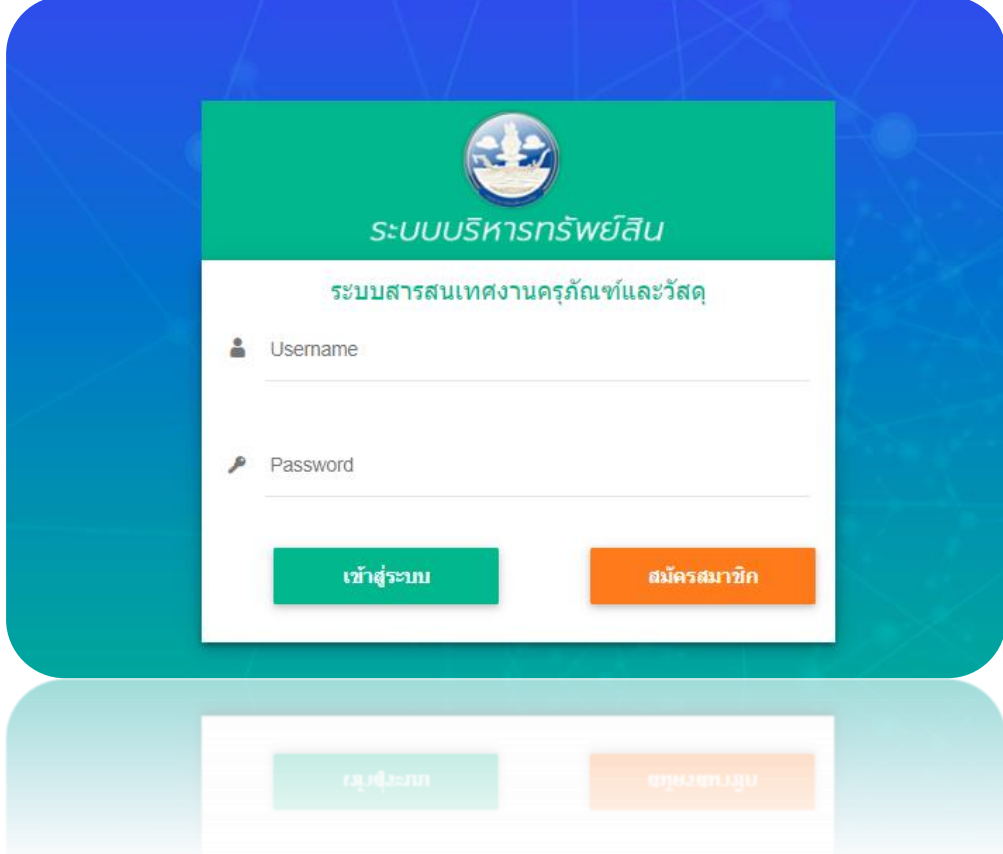

# **ส ำหรับ ผู้ใช้งำนระบบ**

# **ส ำนักงำนปลัดกระทรวงกำรท่องเที่ยวและกีฬำ**

# สารบัญ

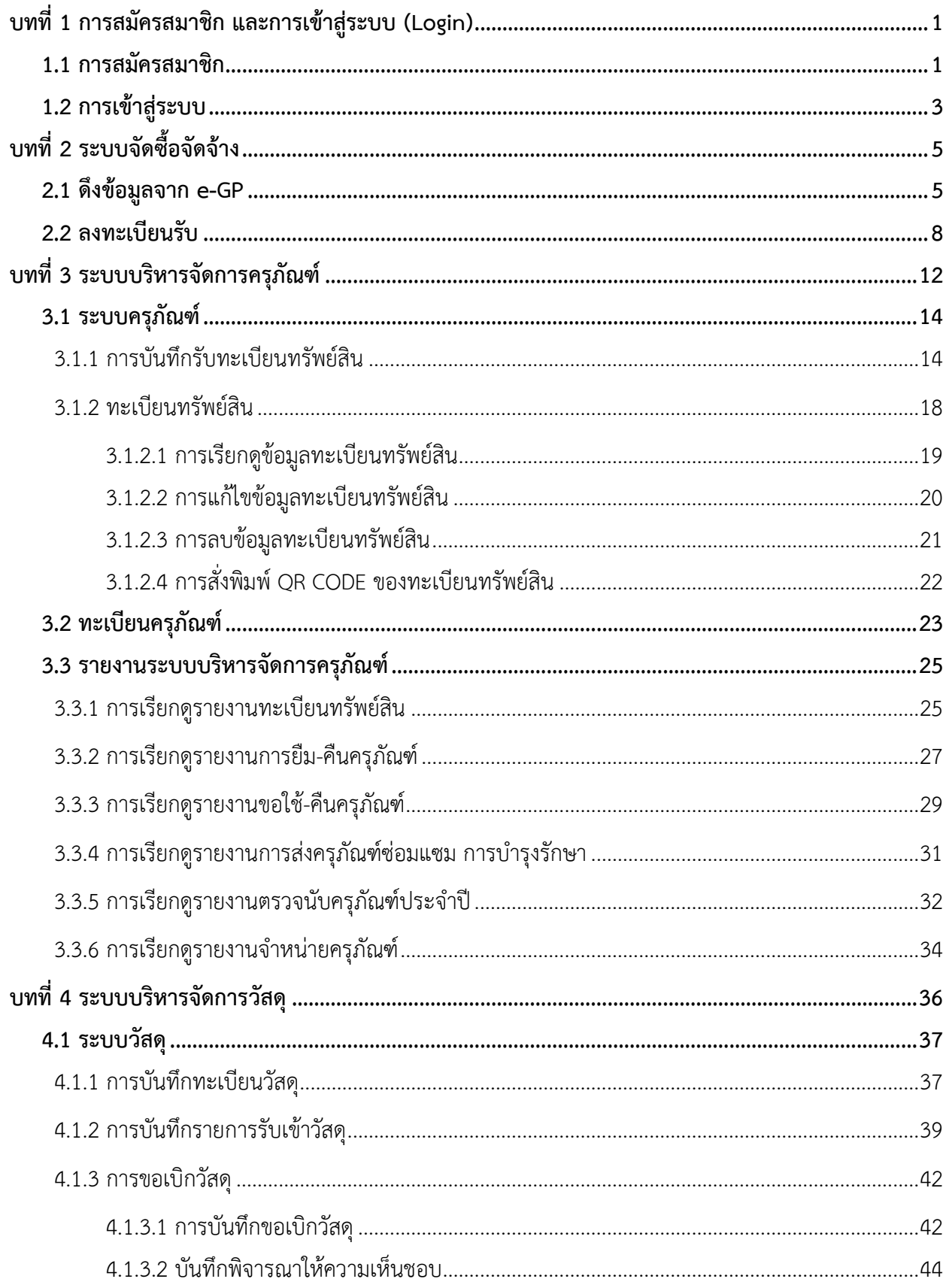

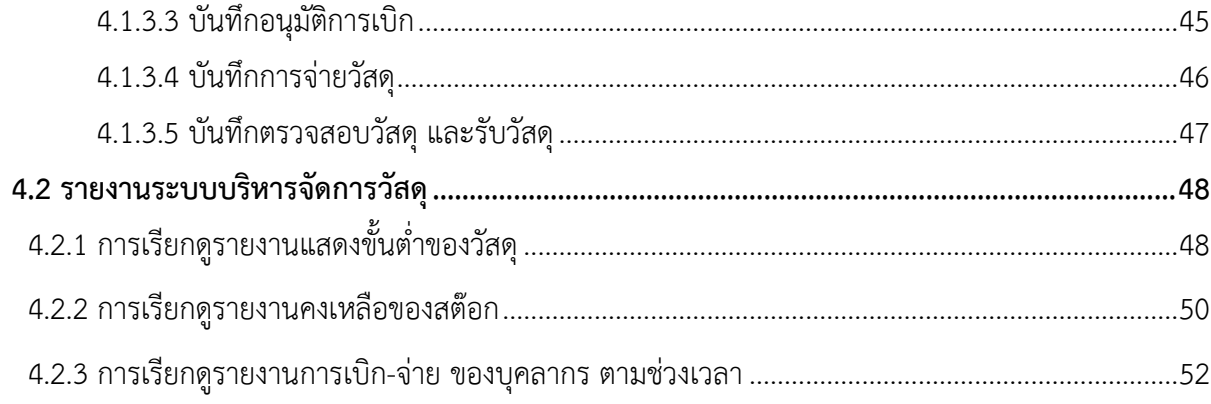

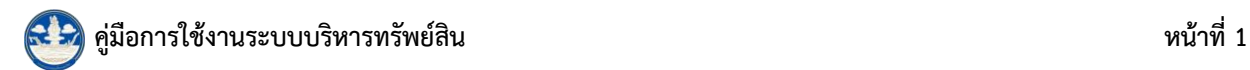

# <span id="page-3-0"></span>**บทที่ 1 กำรสมัครสมำชิก และกำรเข้ำสู่ระบบ (Login)**

ผู้ใช้สามารถเรียกใช้ระบบบริหารทรัพย์สินโดยเข้าผ่านเว็บเบราว์เซอร์ (web browser) ต่างๆ เช่น

Google Chrome Mozilla Firefox **O** Internet Explorer หรือ **O** Microsoft Edge

 เปิดเว็บเบราว์เซอร์ที่ติดตั้งบนเครื่องคอมพิวเตอร์ และพิมพ์ URL ของระบบบริหารทรัพย์สินแล้วกด แป้น Enter ระบบแสดงหน้าจอสำหรับการเข้าสู่ระบบบริหารทรัพย์สินดังรูปที่ 1

## <span id="page-3-1"></span>**1.1 กำรสมัครสมำชิก**

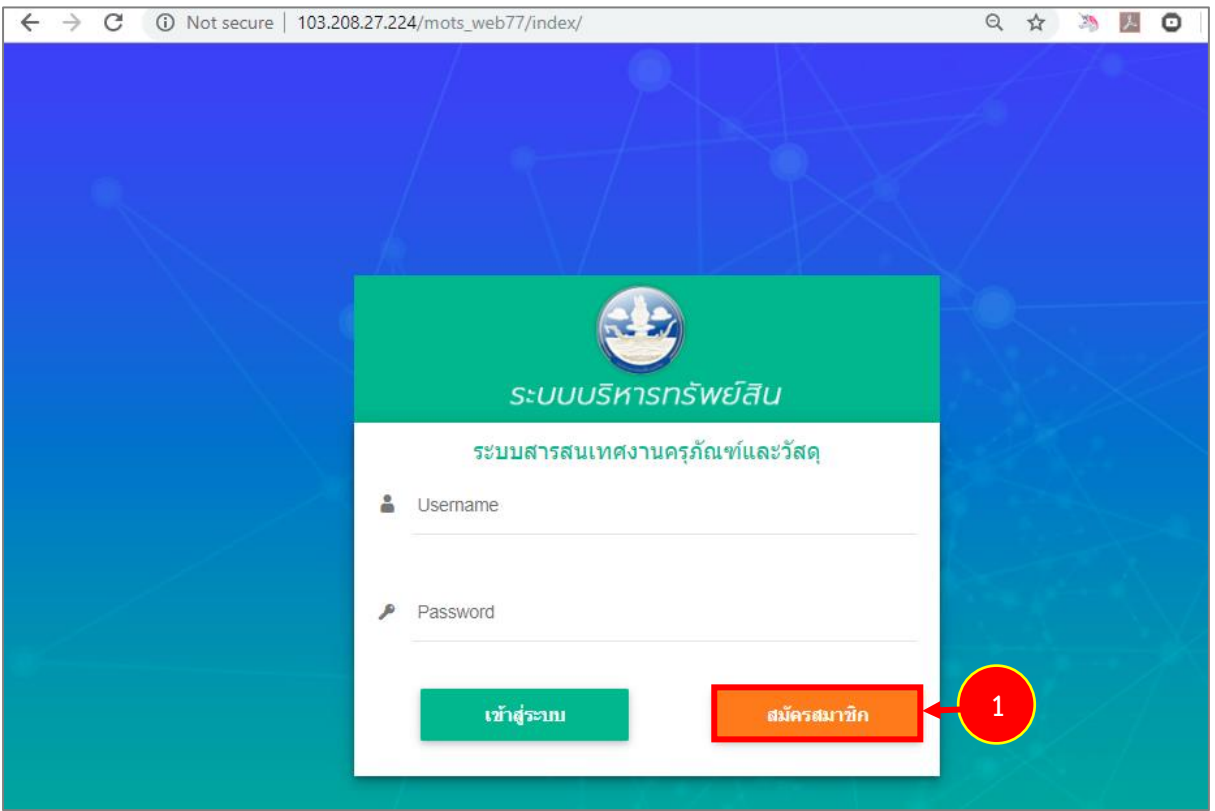

#### 1. คลิกปุ่ม **สมัครสมำชิก**

รูปที่ 1 แสดงหน้าจอการเข้าสู่ระบบบริหารทรัพย์สิน

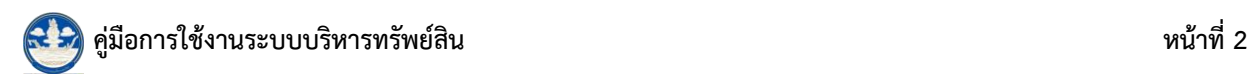

2. ระบบแสดงหน้าจอสำหรับสมัครสมาชิกดังรูป กรอกข้อมูลลงไปให้ครบถ้วนโดยเฉพาะหัวข้อที่มี เครื่องหมายดอกจัน (\*) กำกับ

- รหัสบัตรประชาชน
- เลือกคำนำหน้าชื่อ, กรอกชื่อ-นามสกุล
- ระบุวัน/ เดือน/ ปี เกิด, เพศ
- กรอก E-Mail
- Line ID
- กรอกเบอร์โทรศัพท์
- เลือกตำแหน่ง, หน่วยงาน
- นำเข้ารูปภาพโปรไฟล์ได้
- กรอก USERNAME, PASSWORD
- ยืนยัน PASSWORD
- 3. จากนั้นคลิกปุ่ม **บันทึก**

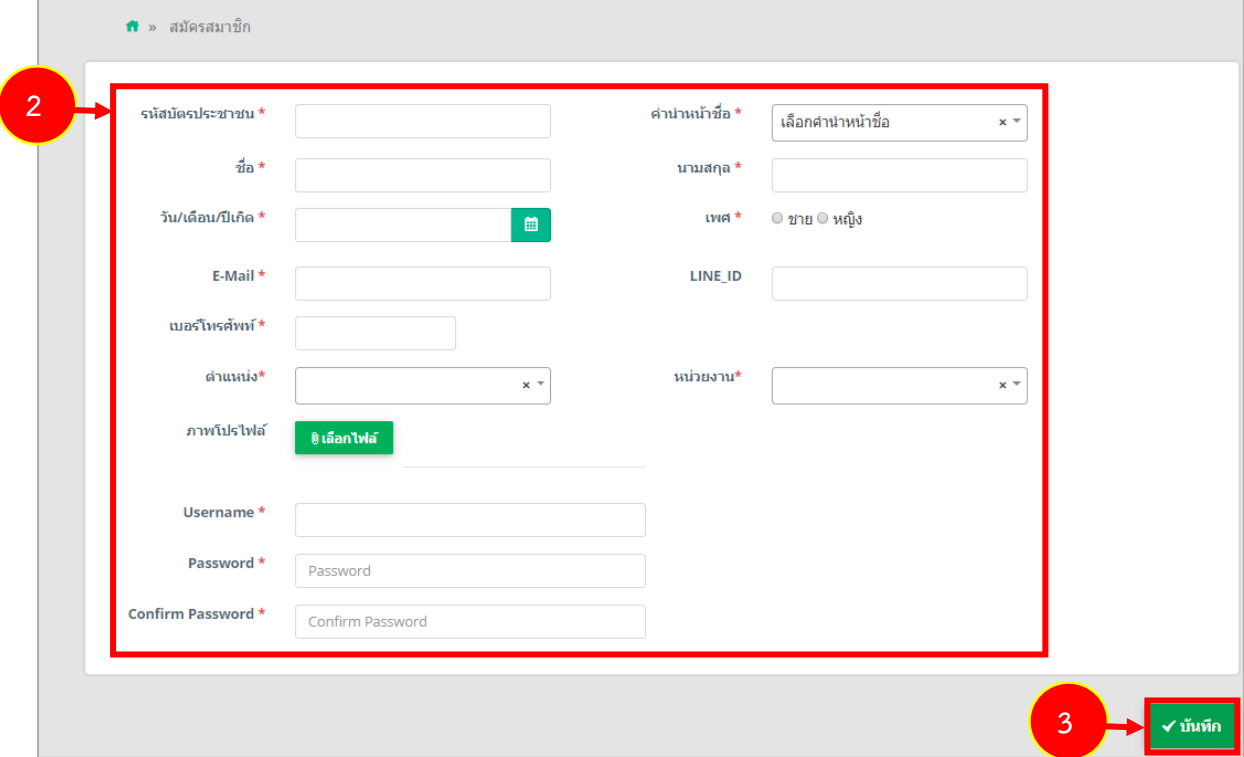

#### รูปที่ 2 แสดงหน้าจอสมัครสมาชิก

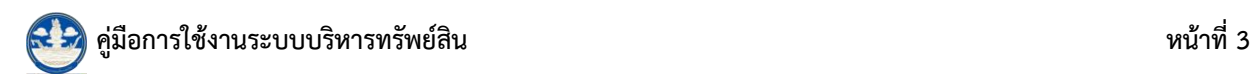

## <span id="page-5-0"></span>**1.2 กำรเข้ำสู่ระบบ**

การเข้าสู่ระบบ (Login) มีขั้นตอนดังนี้

- 1. กรอกชื่อผู้ใช้งาน (Username) และรหัสผ่าน (Password)
- 2. คลิกปุ่ม **เข้ำสู่ระบบ**

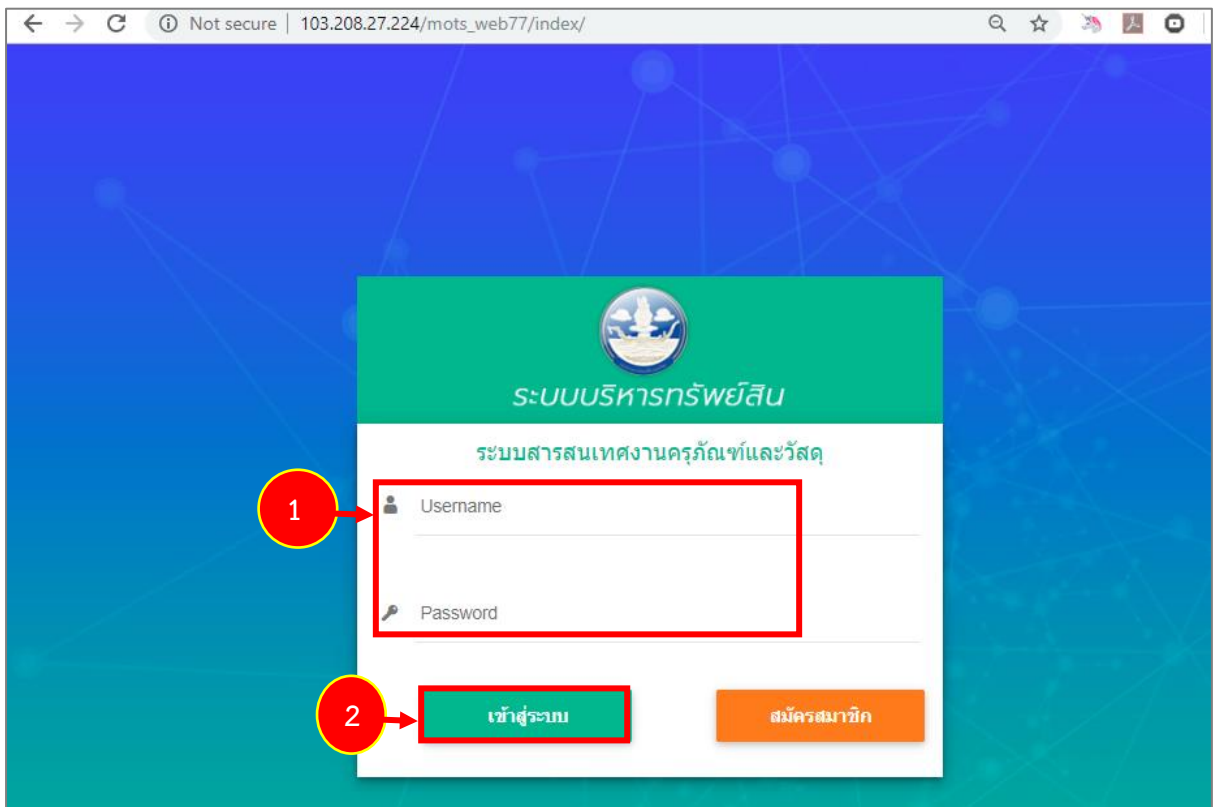

รูปที่ 3 แสดงหน้าจอการเข้าสู่ระบบบริหารทรัพย์สิน

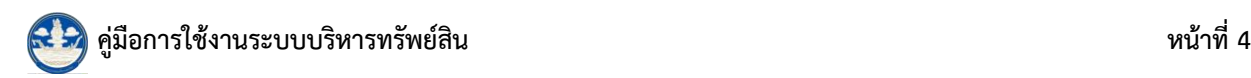

3. เมื่อ login ส าเร็จ ให้คลิกไอคอน **ระบบพัสดุ**

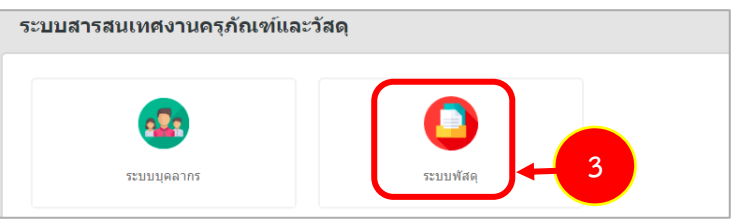

รูปที่ 4 แสดงหน้าหลักระบบบริหารทรัพย์สิน

4. ระบบจะแสดงหน้าจอหลักของระบบพัสดุดังรูป

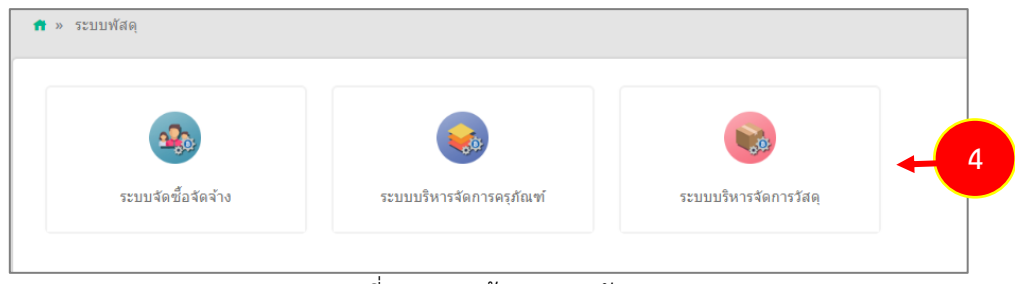

รูปที่ 5 แสดงหน้าจอระบบพัสดุ

**ระบบพัสดุ** มีเมนูสำหรับบริหารจัดการ ซึ่งแบ่งออกเป็นส่วนหลักๆ ดังนี้

- **1. ระบบจัดซื้อจัดจ้ำง** ประกอบด้วยเมนูดึงข้อมูลจาก e-GP และลงทะเบียนรับ
- **2. ระบบบริหำรจัดกำรครุภัณฑ์** ประกอบด้วยเมนูต่างๆ ได้แก่

 2.1 ข้อมูลพื้นฐาน ; ประเภทสินทรัพย์ ประเภทครุภัณฑ์ ชนิดครุภัณฑ์ กลุ่มครุภัณฑ์ สถานะครุภัณฑ์ ยี่ห้อ อาคาร สถานที่เก็บ อัตราค่าเสื่อมราคา รายละเอียดทรัพย์สิน

 2.2 ระบบครุภัณฑ์ ; รับทะเบียนทรัพย์สิน ทะเบียนทรัพย์สิน ทะเบียนครุภัณฑ์ เตรียม ิตรวจนับครุภัณฑ์ประจำปี ตรวจนับครุภัณฑ์ประจำปี การจำหน่ายครุภัณฑ์แบบขาย การจำหน่ายครุภัณฑ์ ี แบบแลกเปลี่ยน การจำหน่ายครุภัณฑ์แบบโอน การจำหน่ายครุภัณฑ์แบบแปรสภาพหรือทำลาย การจำหน่าย ้ ครุภัณฑ์แบบเป็นศูนย์ การส่งครุภัณฑ์ซ่อมแซม การบำรุงรักษา การยืม-คืนครุภัณฑ์ ขอใช้-คืนครุภัณฑ์

 2.3 รายงาน ; รายงานทะเบียนทรัพย์สิน รายงานการยืม-คืนครุภัณฑ์ รายงานขอใช้-คืน ้ ครุภัณฑ์ รายงานการส่งครุภัณฑ์ซ่อมแซม การบำรุงรักษา รายงานตรวจนับครุภัณฑ์ประจำปี รายงานจำหน่าย ครุภัณฑ์

**3. ระบบบริหำรจัดกำรวัสดุ** ประกอบด้วยเมนูต่างๆ ได้แก่

- 3.1 ข้อมูลพื้นฐาน ; ประเภทวัสดุ คลังวัสดุ
- 3.2 ระบบวัสดุ ; ทะเบียนวัสดุ รายการรับเข้าวัสดุ การขอเบิกวัสดุ
- 3.3 รายงาน ; รายงานแสดงขั้นต่ำของวัสดุ รายงานคงเหลือของสต๊อก รายงานการเบิก-

จ่าย ของบุคลากร ตามช่วงเวลา

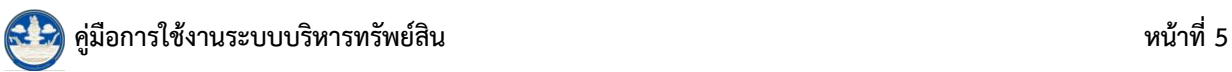

<span id="page-7-0"></span>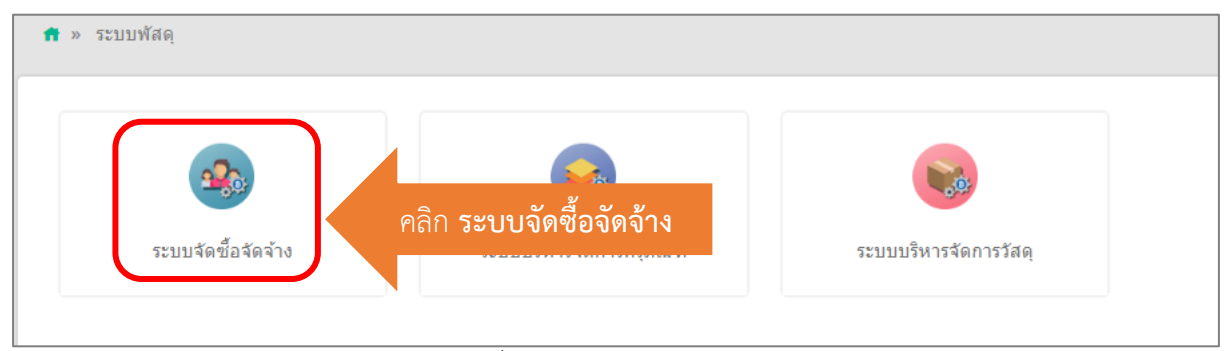

รูปที่ 6 แสดงหน้าจอระบบพัสดุ

**ระบบจัดซื้อจัดจ้ำง** ประกอบด้วยเมนูดึงข้อมูลจาก e-GP และลงทะเบียนรับ

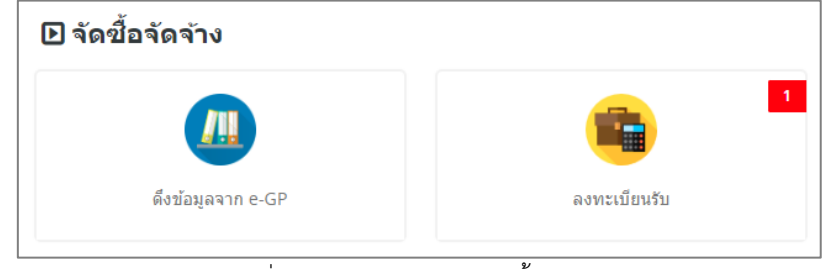

รูปที่ 7 แสดงหน้าจอระบบจัดซื้อจัดจ้าง

## <span id="page-7-1"></span>**2.1 ดึงข้อมูลจำก e-GP**

การดึงข้อมูลจากระบบ e- GP สิ่งที่ต้องเตรียม คือ เลขที่โครงการ และปีงบประมาณ

1. คลิกเมนู **ดึงข้อมูลจำก e-GP**

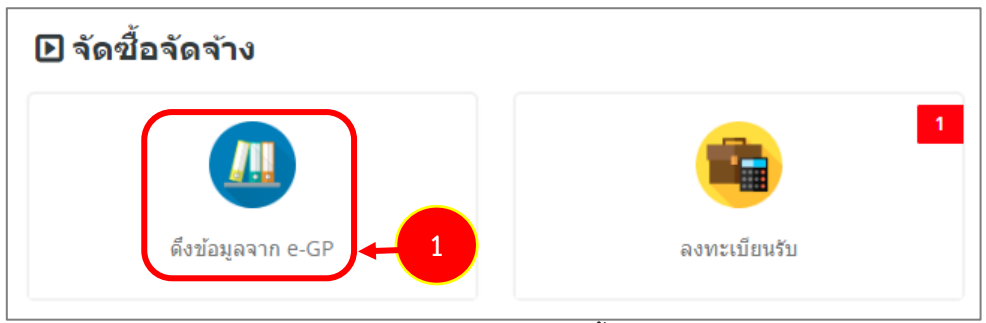

รูปที่ 8 แสดงหน้าจอระบบจัดซื้อจัดจ้าง

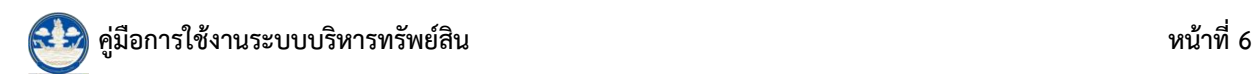

2. ระบบจะแสดงหน้าจอดึงข้อมูลจาก e-GP ดังรูป ต้องการดึงข้อมูลให้คลิก **เพิ่มข้อมูล**

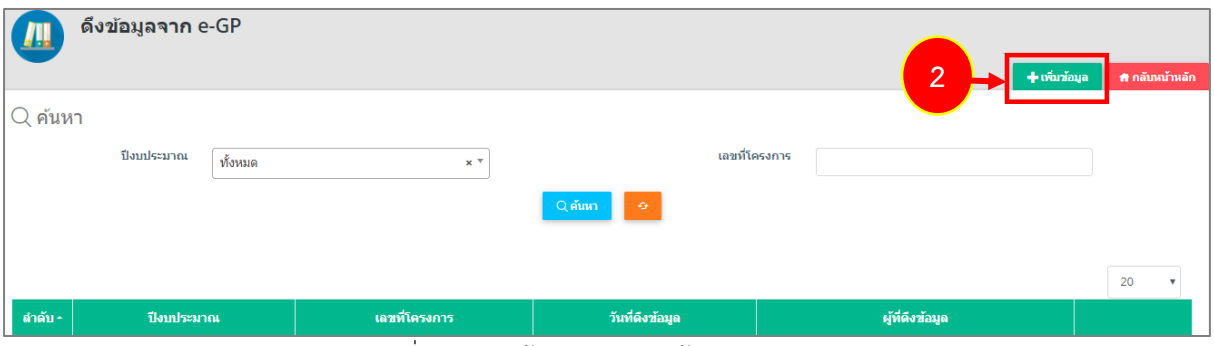

รูปที่ 9 แสดงหน้าจอรายการดึงข้อมูลจาก e-GP

#### 3. ให้เลือกปีงบประมาณและกรอกเลขที่โครงการที่ต้องการดึงข้อมูล จากนั้นให้คลิก **บันทึก**

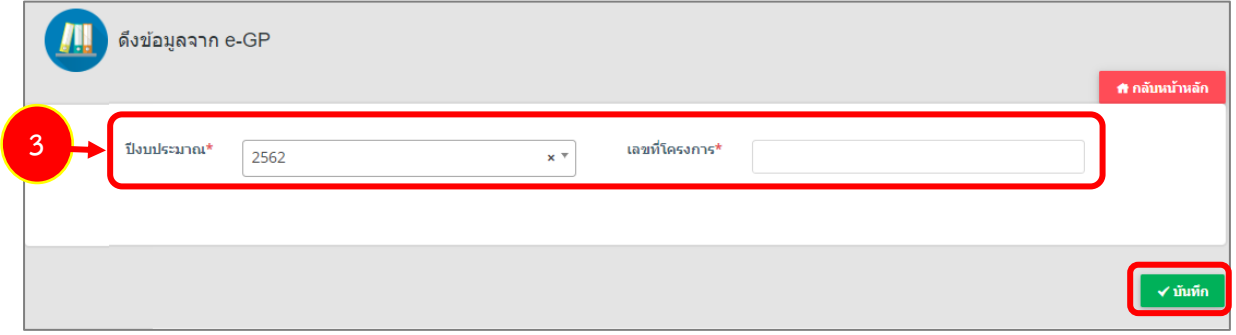

รูปที่ 10 แสดงหน้าจอดึงข้อมูลจาก e-GP

| ่ 4. เมื่อดึงข้อมูลสำเร็จ จะปรากฎรายการขึ้นมา สามารถกดปุ่ม <mark>.</mark> |                        | $\vert \mathbf{a} \vert$<br>  เพื่อแสดงรายการที่ดึงมาได้ |
|---------------------------------------------------------------------------|------------------------|----------------------------------------------------------|
| ดึงข้อมูลจาก e-GP<br><u>Щ</u>                                             |                        |                                                          |
|                                                                           |                        | $+$ เพิ่มข้อมูล<br>₩ กลับหน้าหลัก                        |
| $Q$ ค้นหา                                                                 |                        |                                                          |
| ปีงบประมาณ<br>ทั้งหมด                                                     | เลขที่โครงการ<br>$x +$ |                                                          |
|                                                                           | $Q$ ค้นหา<br>$\bullet$ |                                                          |
|                                                                           |                        |                                                          |
|                                                                           |                        | 20                                                       |
| เลขที่โครงการ<br>ลำดับ ∗<br>ปิ่งบประมาณ                                   | วันที่ดึงข้อมูล        | ผู้ที่ตึงข้อมูล                                          |
| 2562<br>61117157956                                                       | 25/03/2562             | 4<br>นายณรงค์ศักดิ์ ศรีอ่อน                              |

รูปที่ 11 แสดงหน้าจอดึงข้อมูลจาก e-GP

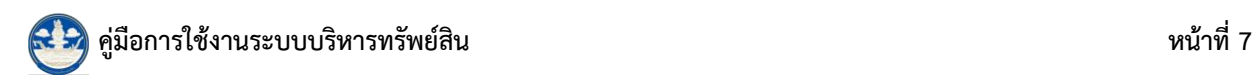

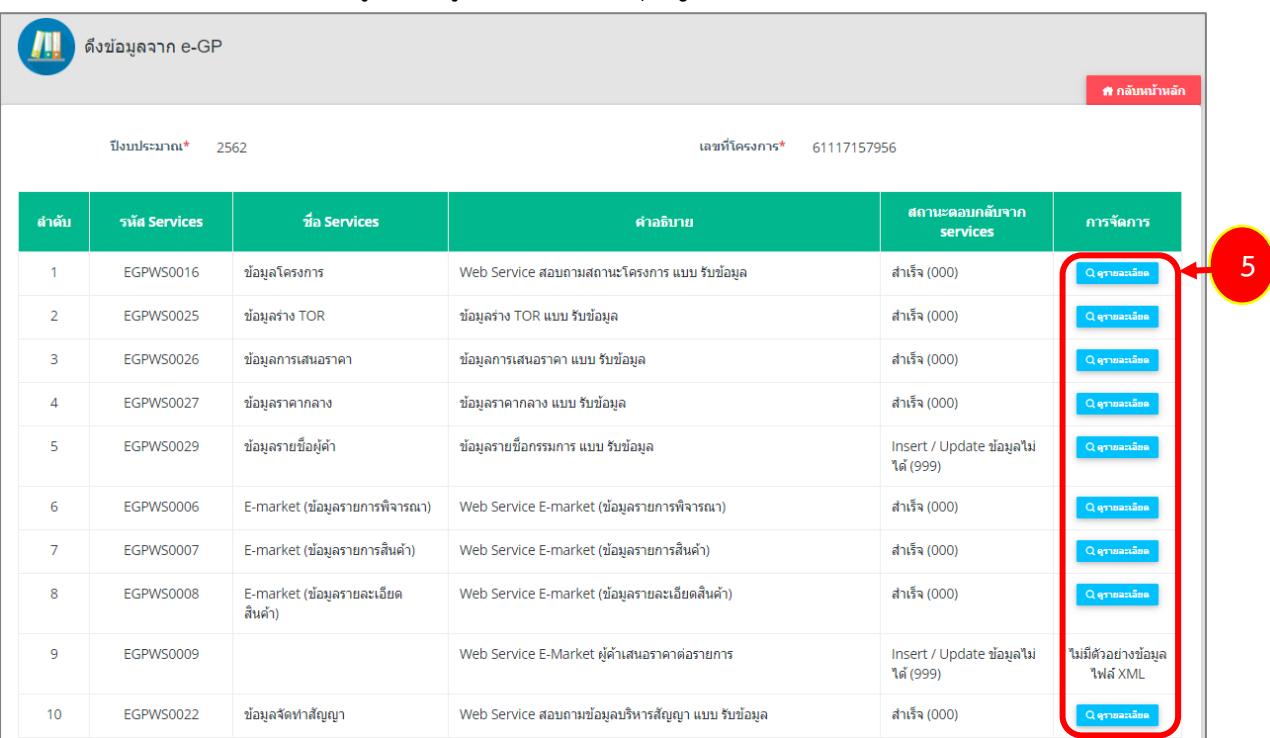

#### 5. แสดงรายการที่ดึงข้อมูลมาดังรูป สามารถคลิกปุ่ม **ดูรำยละเอียด** ในแต่ละรายการได้

รูปที่ 12 แสดงหน้าจอรายการที่ดึงข้อมูลจาก e-GP

#### 6. เมื่อคลิกปุ่ม <mark>Qaาขอะเอียด</mark> ระบบจะแสดงรายละเอียดที่เรียกดู

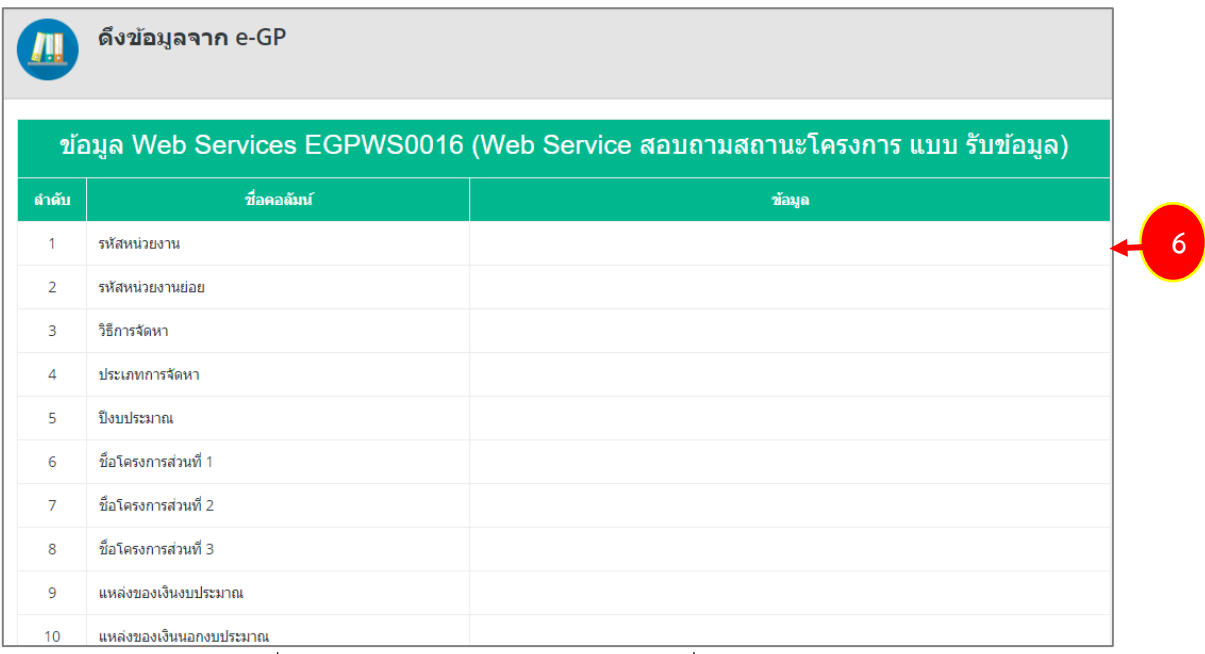

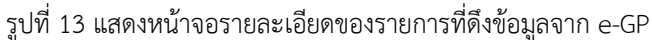

## <span id="page-10-0"></span>**2.2 ลงทะเบียนรับ**

หลังจากที่ดึงข้อมูลจากระบบ e- GP เรียบร้อย ขั้นตอนต่อไปจะเป็นการบันทึกการลงทะเบียนรับ ซึ่ง เป็นการลงทะเบียนรับพัสดุเป็นแต่ละรายการ ดำเนินการได้ดังนี้

#### 1. คลิกเมนู **ลงทะเบียนรับ**

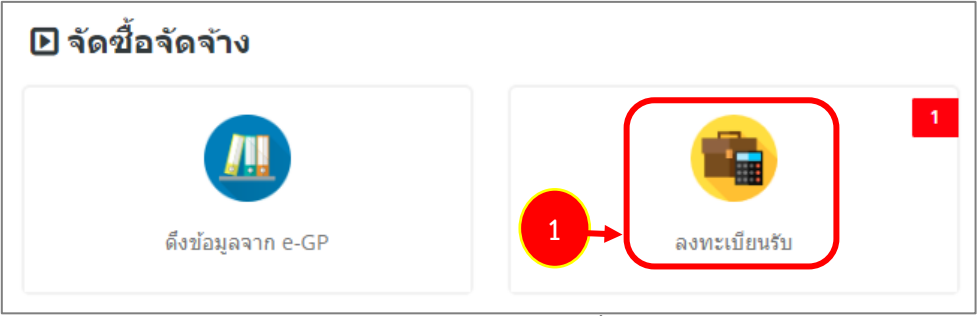

รูปที่ 14 แสดงหน้าจอระบบจัดซื้อจัดจ้าง

2. ระบบแสดงหน้าจอลงทะเบียนรับ ซึ่งเป็นข้อมูลที่ดึงจากระบบ e-GP แล้วให้คลิกปุ่ม **แก้ไข**

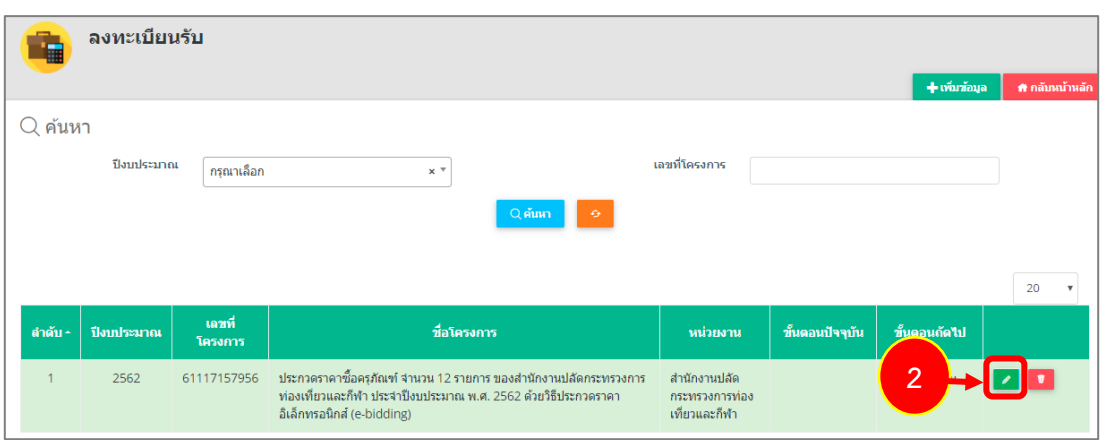

รูปที่ 15 แสดงหน้าจอลงทะเบียนรับ

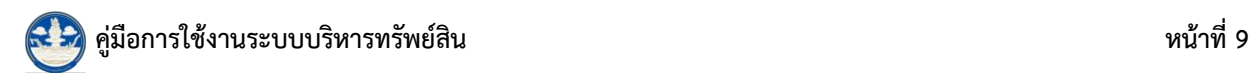

# 3. ระบบแสดงรายการสำหรับลงทะเบียนรับดังรูป ต้องการลงทะเบียนรับให้คลิกปุ่ม **ได้ แก้ไข** ตาม

#### รายการที่ต้องการ

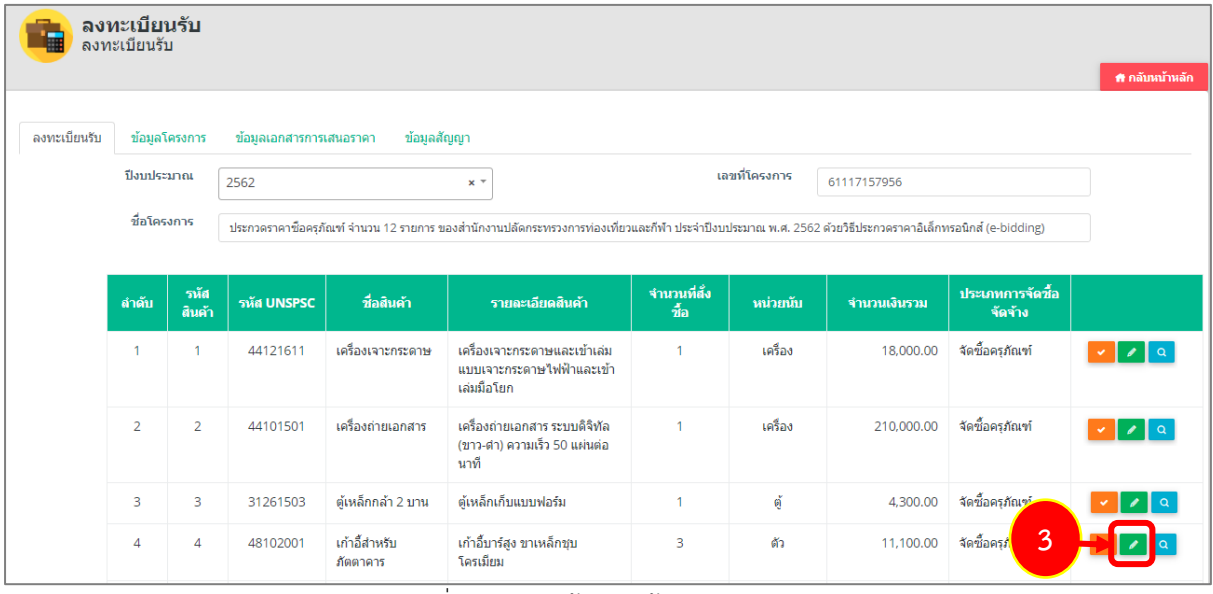

รูปที่ 16 แสดงหน้าจอดึงข้อมูลจาก e-GP

4. กรอกรายละเอียดการลงทะเบียนรับให้ครบถ้วน โดยเฉพาะหัวข้อที่มีเครื่องหมายดอกจัน (\*) กำกับ

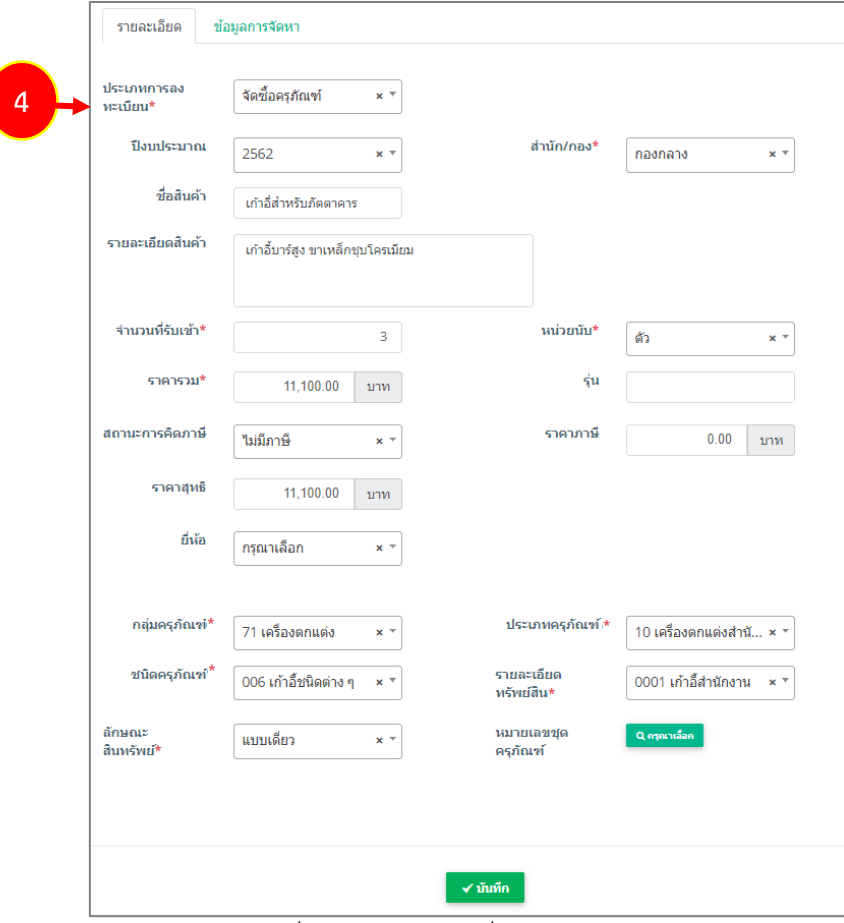

#### รูปที่ 17 แสดงหน้าจอเพิ่มการลงทะเบียนรับ

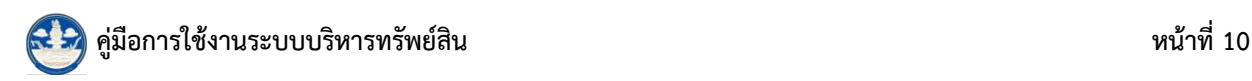

5. คลิกเลือกประเภทการลงทะเบียน ระหว่าง จัดซื้อครุภัณฑ์ หรือจัดซื้อวัสดุ

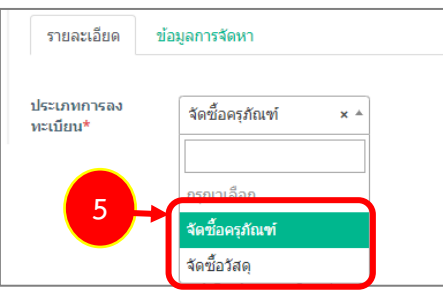

รูปที่ 18 แสดงหน้าจอเลือกประเภทการลงทะเบียนรับ

 5.1 กรณีเลือกประเภทการลงทะเบียน "**จัดซื้อครุภัณฑ์**" ระบบแสดงหน้าจอดังนี้กรอกข้อมูลให้ ครบถ้วนจากนั้นคลิกปุ่ม **บันทึก**

- เมื่อครุภัณฑ์ที่บันทึกลงทะเบียนรับแล้ว รายการนั้นจะไปอยู่ที่เมนู **ระบบบริหำรจัดกำร**

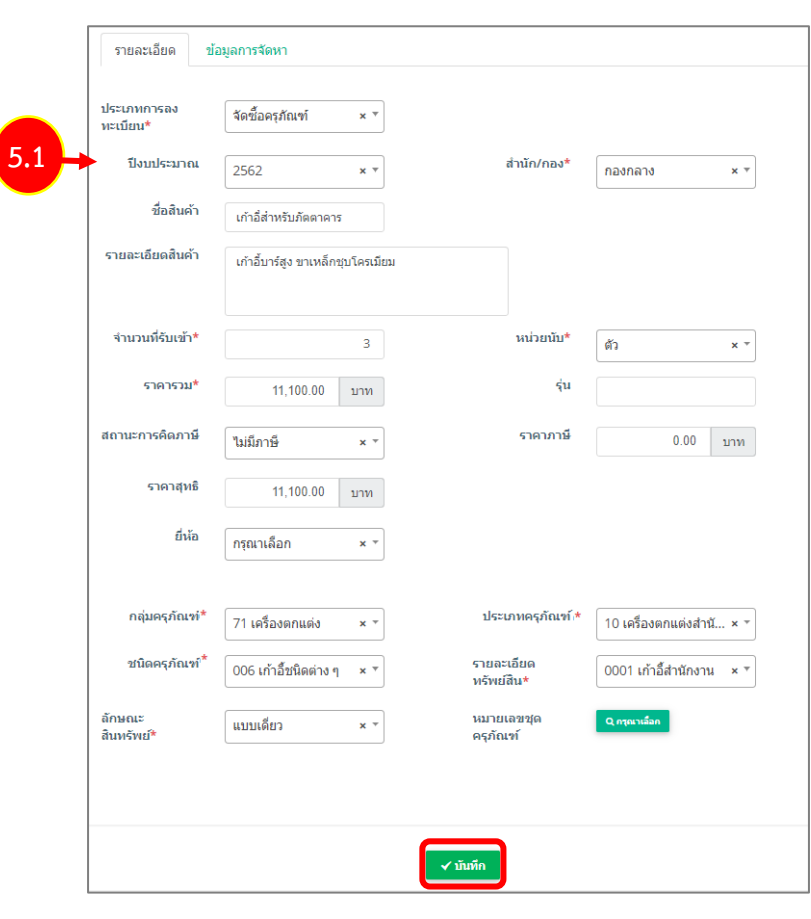

**ครุภัณฑ์ -> ทะเบียนทรัพย์สิน**

- เลือกปีงบประมาณ - เลือกสำนัก/ กอง - ระบบแสดงชื่อสินค้าและรายละเอียด สามารถแก้ไขได้ - กรอกจำนวนที่รับเข้า เลือกหน่วยนับ - กรอกราคารวม
- กรอกรุ่น เลือกยี่ห้อ
- เลือกสถานะการคิดภาษี

- เลือกกลุ่มครุภัณฑ์, ประเภทครุภัณฑ์, ชนิดครุภัณฑ์, รายละเอียดครุภัณฑ์ (ระบบจะดึงข้อมูลใน 4 ส่วนนี้ไป สร้างเป็นรหัส QR CODE ต่อไป)

- เลือกลักษณะสินทรัพย์ : **แบบเดี่ยว** (เป็นอุปกรณ์ เดี่ยวๆ ไม่ต้องเชื่อมต่อหรือพ่วงกับอุปกรณ์อื่นเพื่อใช้ งาน) หรือ

**แบบชุด** (จำเป็นต้องเชื่อมต่อหรือพ่วงกับอปกรณ์อื่น เพื่อใช้งาน เช่น คอมพิวเตอร์ 1 ชุด ซื้อมาในคราว เดียวกันเป็นชุด ๆ ประกอบด้วย CPU จอภาพ สำรองไฟ แป้นพิมพ์ เม้าท์เป็นต้น โดยให้เลือกอุปกรณ์หลักชิ้นที่ 1 เป็นแบบเดี่ยวก่อน -> จากนั้นลงทะเบียนรับอุปกรณ์ชิ้น ที่ 2 หรือล าดับต่อไป ให้เลือกเป็นแบบชุด และเลือก หมายเลขชุดครุภัณฑ์ให้เป็นชุดเดียวกัน)

รูปที่ 19 แสดงหน้าจอการลงทะเบียนรับ-จัดซื้อครุภัณฑ์

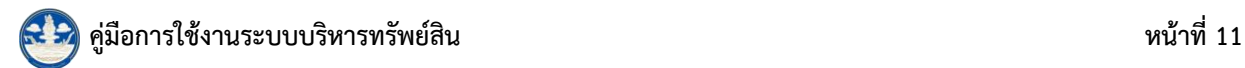

 5.2 กรณีเลือกประเภทการลงทะเบียน "**จัดซื้อวัสดุ**" ระบบแสดงหน้าจอดังนี้กรอกข้อมูลให้ ครบถ้วนจากนั้นคลิกปุ่ม **บันทึก**

- เมื่อวัสดุที่บันทึกลงทะเบียนรับแล้ว รายการนั้นจะไปอยู่ที่เมนู **ระบบบริหำรจัดกำรวัสดุ ->** 

#### **ทะเบียนวัสดุ**

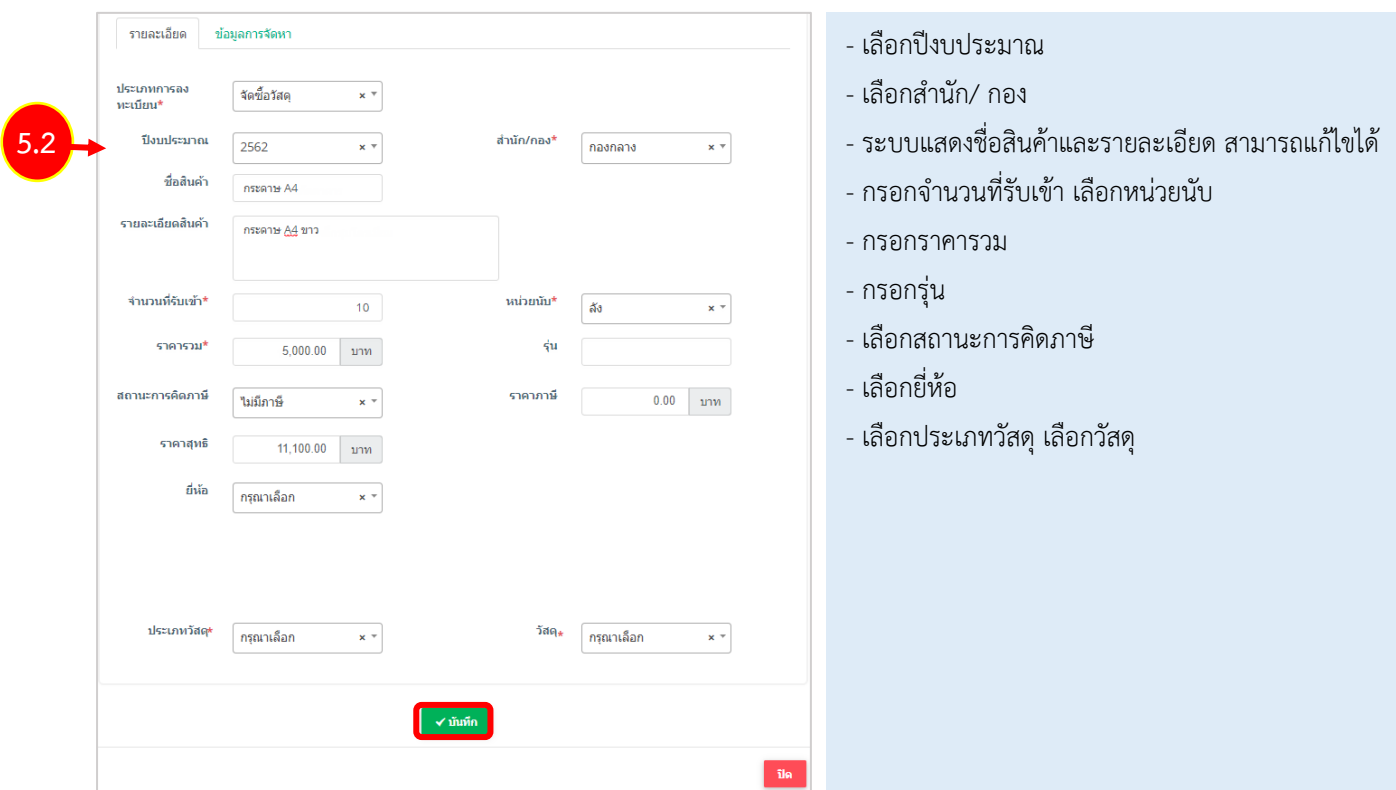

รูปที่ 20 แสดงหน้าจอการลงทะเบียนรับ-จัดซื้อวัสดุ

6. เมื่อบันทึกข้อมูลเรียบร้อยแล้ว ให้คลิกปุ่ม **ลงทะเบียนรับ**

| ลงทะเบียนรับ   | ข้อมูลโครงการ<br>ปีงบประมาณ | ข้อมูลเอกสารการเสนอราคา<br>2562 | ข้อมูลสัญญา           | $x +$                                                                                                    |                  | เลขที่โครงการ | 61117157956  |                             |             |
|----------------|-----------------------------|---------------------------------|-----------------------|----------------------------------------------------------------------------------------------------|------------------|---------------|--------------|-----------------------------|-------------|
|                | ชื่อโครงการ                 |                                 |                       | ประกวดราคาซื้อครุภัณฑ์ จำนวน 12 รายการ ของสำนักงานปลัดกระทรวงการท่องเที่ยวและกีฬา ประจำปังบประมาณ พ.ศ. 2562 ด้วยวิธีประกวดราคาอิเล็กทรอนิกส์ (e-bidding) |                  |               |              |                             |             |
| ลำดับ          | รหัศ<br>สินค้า              | รหัส UNSPSC                     | ชื่อสินค้า            | รายละเอียดสินค้า                                                                                                    | จำนวนที่สั่งซื้อ | หน่วยนับ      | จำนวนเงินรวม | ประเภทการจัดซื้อจัด<br>จ้าง |             |
|                |                             | 44121611                        | เครื่องเจาะกระดาษ     | เครื่องเจาะกระดาษและเข้าเล่ม แบบ<br>เจาะกระดาษไฟฟ้าและเข้าเล่มมือ<br>โยก                                                                                 |                  | เครื่อง       | 18,000.00    | จัดซื้อครูภัณฑ์             |             |
| $\overline{2}$ | $\overline{2}$              | 44101501                        | เครื่องถ่ายเอกสาร     | เครื่องถ่ายเอกสาร ระบบดิจิทัล (ขาว-<br>้ตำ) ความเร็ว 50 แผ่นต่อนาที                                                                                      |                  | ้เครื่อง      | 210,000.00   | จัดซื้อครูภัณฑ์             | $\mathsf q$ |
| 3              | 3                           | 31261503                        | ด้เหล็กกล้า 2 บาน     | ด้เหล็กเก็บแบบฟอร์ม                                                                                                    |                  | ต้            | 4,300.00     | จัดซื้อคร                   |             |
|                | 4                           | 48102001                        | เก้าอี้สำหรับภัตตาคาร | เก้าอี้บาร์สูง ขาเหล็กชุบโครเมียม                                                                                                    | 3                | ตัว           | 11,100.00    | 6<br>ี่จัดขี้เ              |             |

รูปที่ 21 แสดงหน้าจอการลงทะเบียนรับ

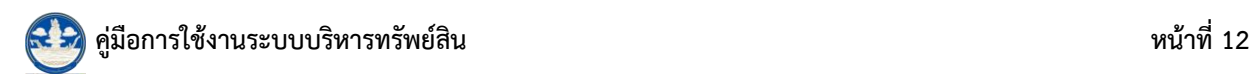

# <span id="page-14-0"></span>**บทที่ 3 ระบบบริหำรจัดกำรครุภัณฑ์**

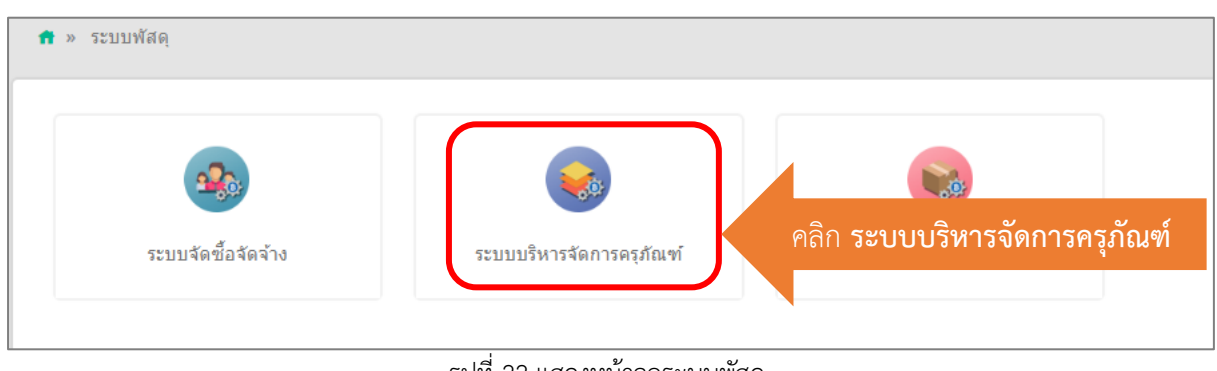

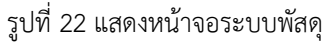

**ระบบบริหำรจัดกำรครุภัณฑ์** ประกอบด้วยเมนูต่างๆ ได้แก่

 **ข้อมูลพื้นฐำน** ; ประเภทสินทรัพย์ ประเภทครุภัณฑ์ ชนิดครุภัณฑ์ กลุ่มครุภัณฑ์ สถานะครุภัณฑ์ ยี่ห้อ อาคาร สถานที่เก็บ อัตราค่าเสื่อมราคา รายละเอียดทรัพย์สิน

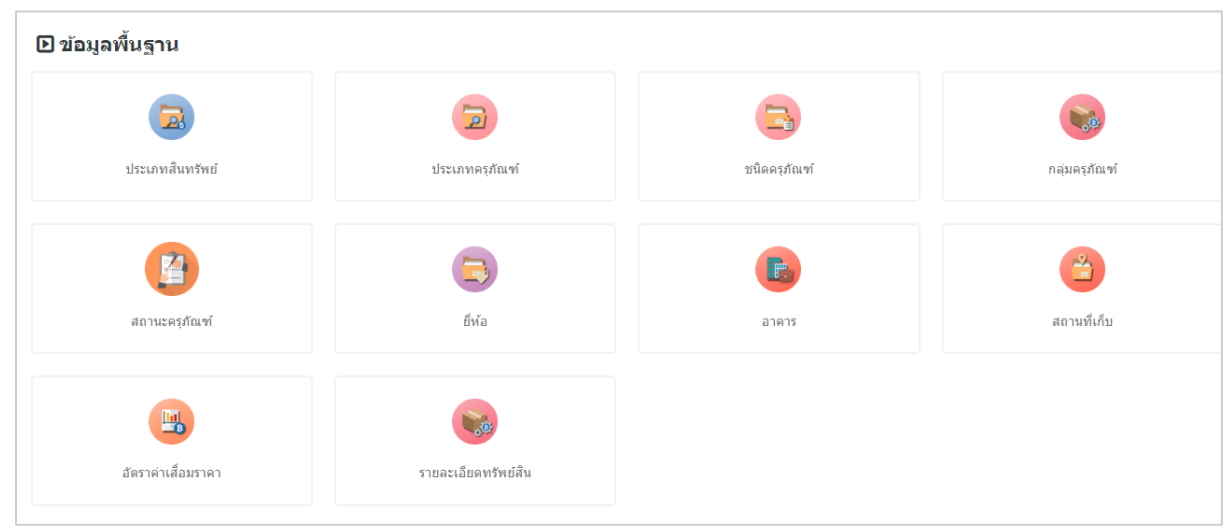

รูปที่ 23 แสดงหน้าจอระบบบริหารจัดการครุภัณฑ์

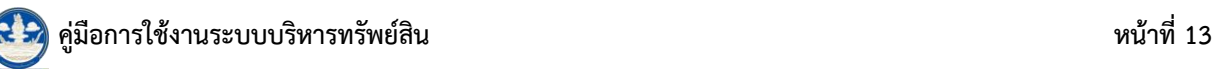

<mark>ระบบครุภัณฑ์</mark> ; ทะเบียนทรัพย์สิน ทะเบียนครุภัณฑ์ เตรียมตรวจนับครุภัณฑ์ประจำปี ตรวจนับ ้ ครุภัณฑ์ประจำปี การจำหน่ายครุภัณฑ์แบบขาย การจำหน่ายครุภัณฑ์แบบแลกเปลี่ยน การจำหน่ายครุภัณฑ์ แบบโอน การจำหน่ายครุภัณฑ์แบบแปรสภาพหรือทำลาย การจำหน่ายครุภัณฑ์แบบเป็นศูนย์ การส่งครุภัณฑ์ ซ่อมแซม การบำรุงรักษา การยืม-คืนครุภัณฑ์ ขอใช้-คืนครุภัณฑ์

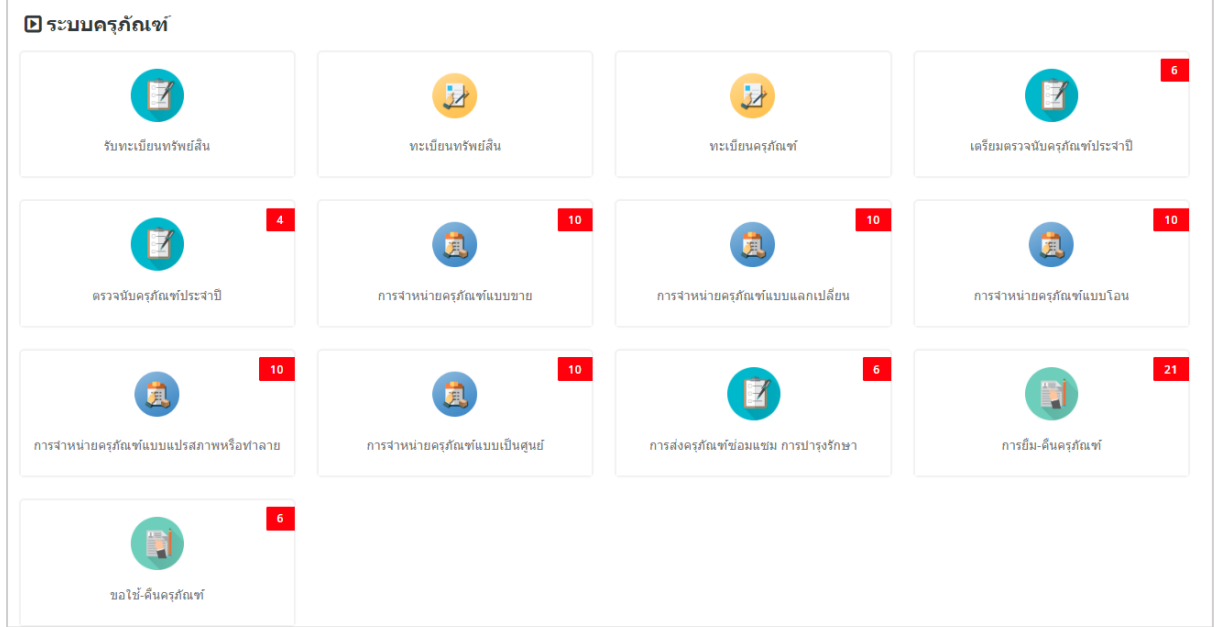

รูปที่ 24 แสดงหน้าจอระบบบริหารจัดการครุภัณฑ์

**รำยงำน** ; รายงานทะเบียนทรัพย์สิน รายงานการยืม-คืนครุภัณฑ์ รายงานขอใช้-คืนครุภัณฑ์

รายงานการส่งครุภัณฑ์ซ่อมแซม การบำรุงรักษา รายงานตรวจนับครุภัณฑ์ประจำปี รายงานจำหน่ายครุภัณฑ์

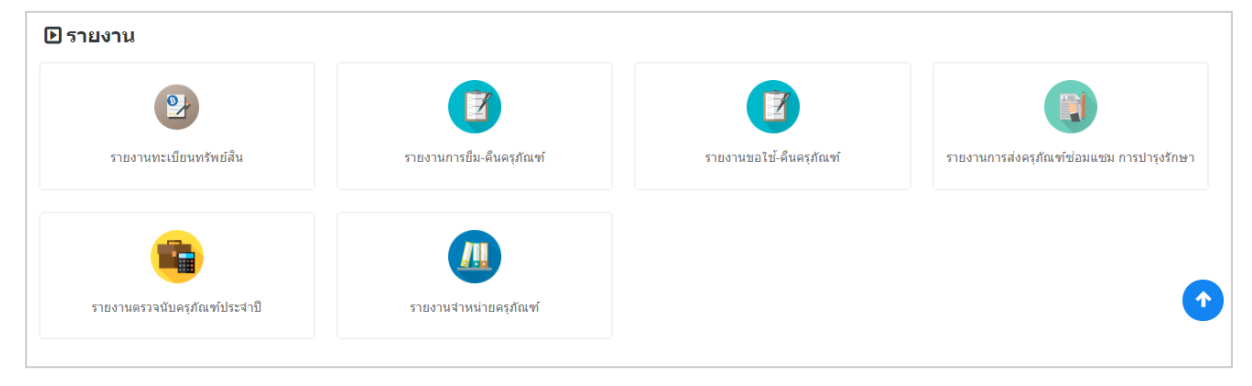

รูปที่ 25 แสดงหน้าจอระบบบริหารจัดการครุภัณฑ์

## <span id="page-16-0"></span>**3.1 ระบบครุภัณฑ์**

**เมนูระบบครุภัณฑ์** ข้อมูลครุภัณฑ์ที่ผ่านการดึงข้อมูลจากระบบ e-GP และได้บันทึกลงทะเบียนรับ จากเมนูการจัดซื้อจัดจ้างเรียบร้อยแล้ว ข้อมูลนั้นจะมาแสดงที่เมนูทะเบียนทรัพย์สิน

ผู้ใช้สามารถบันทึกทะเบียนครุภัณฑ์ได้เองที่เมนู "รับทะเบียนทรัพย์สิน" และสามารถบริหารจัดการ ี ข้อมูลครุภัณฑ์ ได้แก่ ทะเบียนทรัพย์สิน ทะเบียนครุภัณฑ์ เตรียมตรวจนับครุภัณฑ์ประจำปี ตรวจนับครุภัณฑ์ ี ประจำปี การจำหน่ายครุภัณฑ์แบบขาย การจำหน่ายครุภัณฑ์แบบแลกเปลี่ยน การจำหน่ายครุภัณฑ์แบบโอน การจำหน่ายครุภัณฑ์แบบแปรสภาพหรือทำลาย การจำหน่ายครุภัณฑ์แบบเป็นศูนย์ การส่งครุภัณฑ์ซ่อมแซม การบ ารุงรักษา การยืม-คืนครุภัณฑ์ และบันทึกการขอใช้-คืนครุภัณฑ์

#### <span id="page-16-1"></span>**3.1.1 กำรบันทึกรับทะเบียนทรัพย์สิน**

ในส่วนนี้สามารถบันทึกรับทะเบียนทรัพย์สิน แก้ไข ดูรายละเอียด และลบข้อมูลได้โดยมีขั้นตอนดังนี้ 1. คลิกเมนู **รับทะเบียนทรัพย์สิน** ที่เมนูข้อมูลระบบครุภัณฑ์

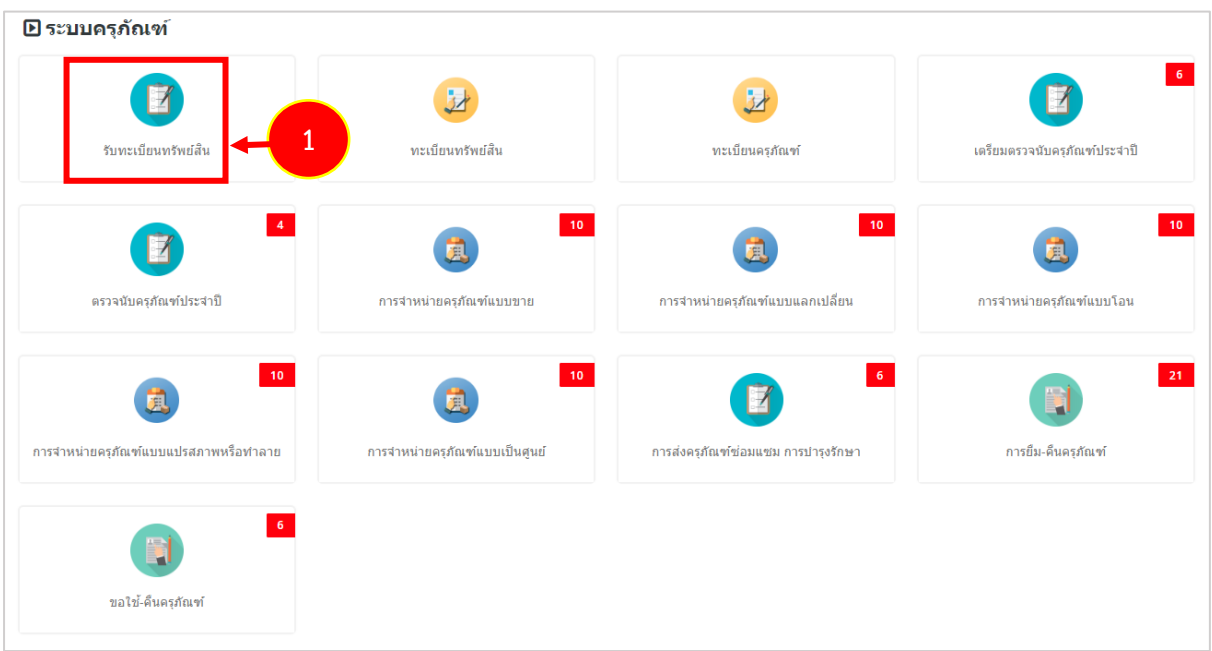

รูปที่ 26 แสดงหน้าจอเมนูระบบครุภัณฑ์

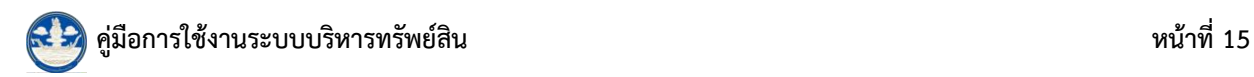

2. ระบบแสดงหน้าจอรับทะเบียนทรัพย์สิน สามารถบันทึกรายการทะเบียนทรัพย์สินโดยคลิกปุ่ม **เพิ่ม**

#### **ข้อมูล**

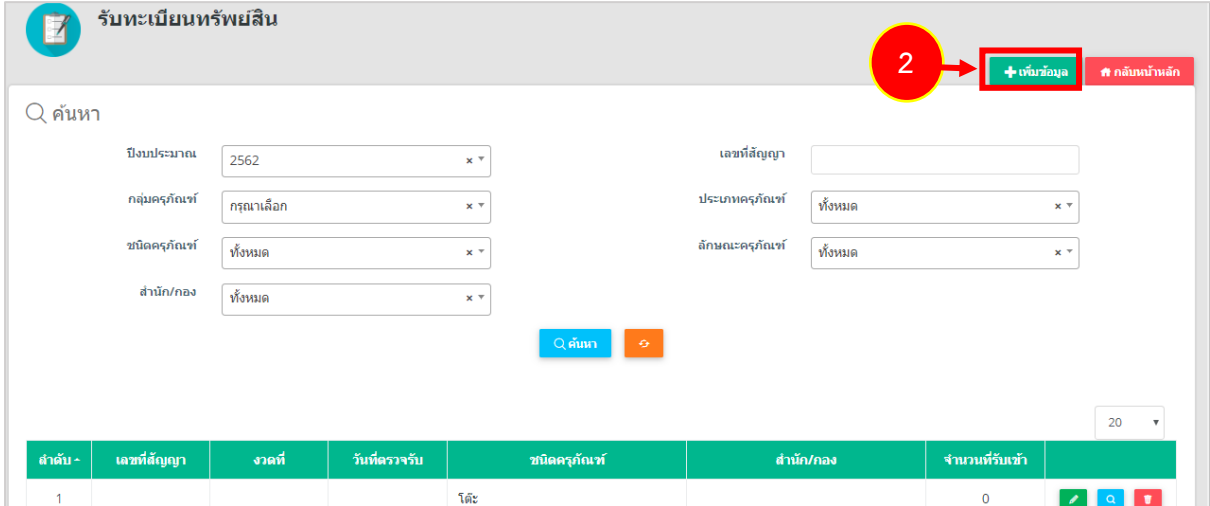

รูปที่ 27 แสดงหน้าจอรับทะเบียนทรัพย์สิน

3. ระบบแสดงหน้าจอเพิ่มข้อมูลการรับทะเบียนทรัพย์สิน กรอกรายละเอียดให้ครบถ้วนโดยเฉพาะ ช่องที่มีเครื่องหมายดอกจัน (\*) กำกับ

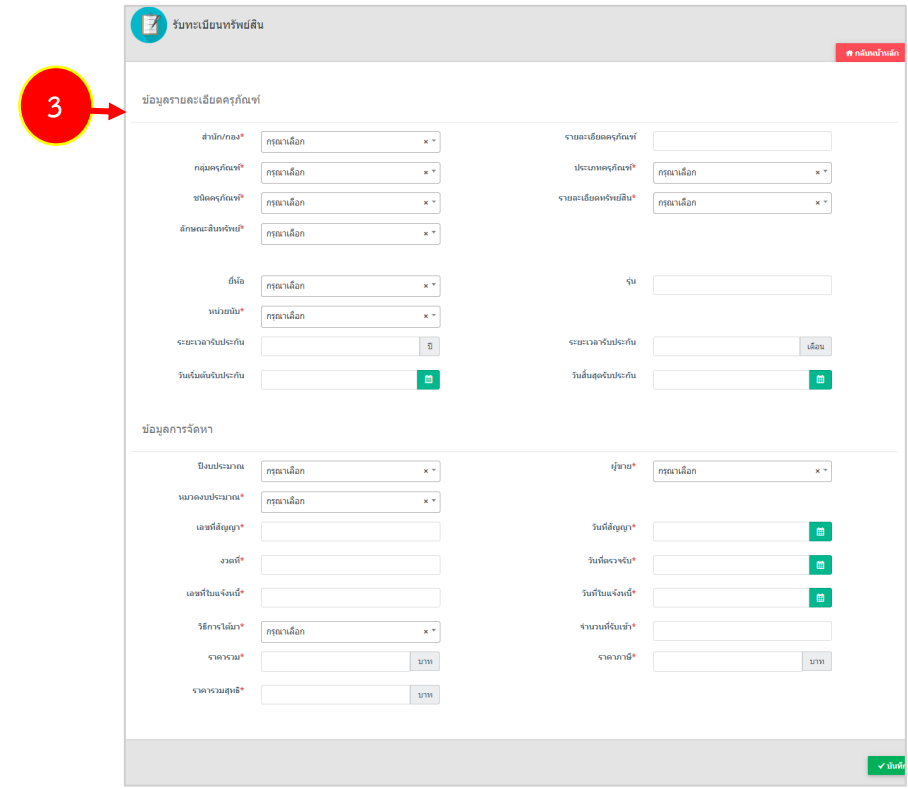

รูปที่ 28 แสดงหน้าจอเพิ่มข้อมูลรับทะเบียนทรัพย์สิน

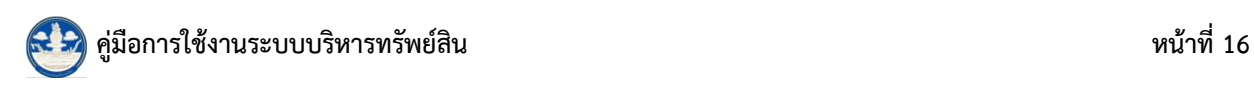

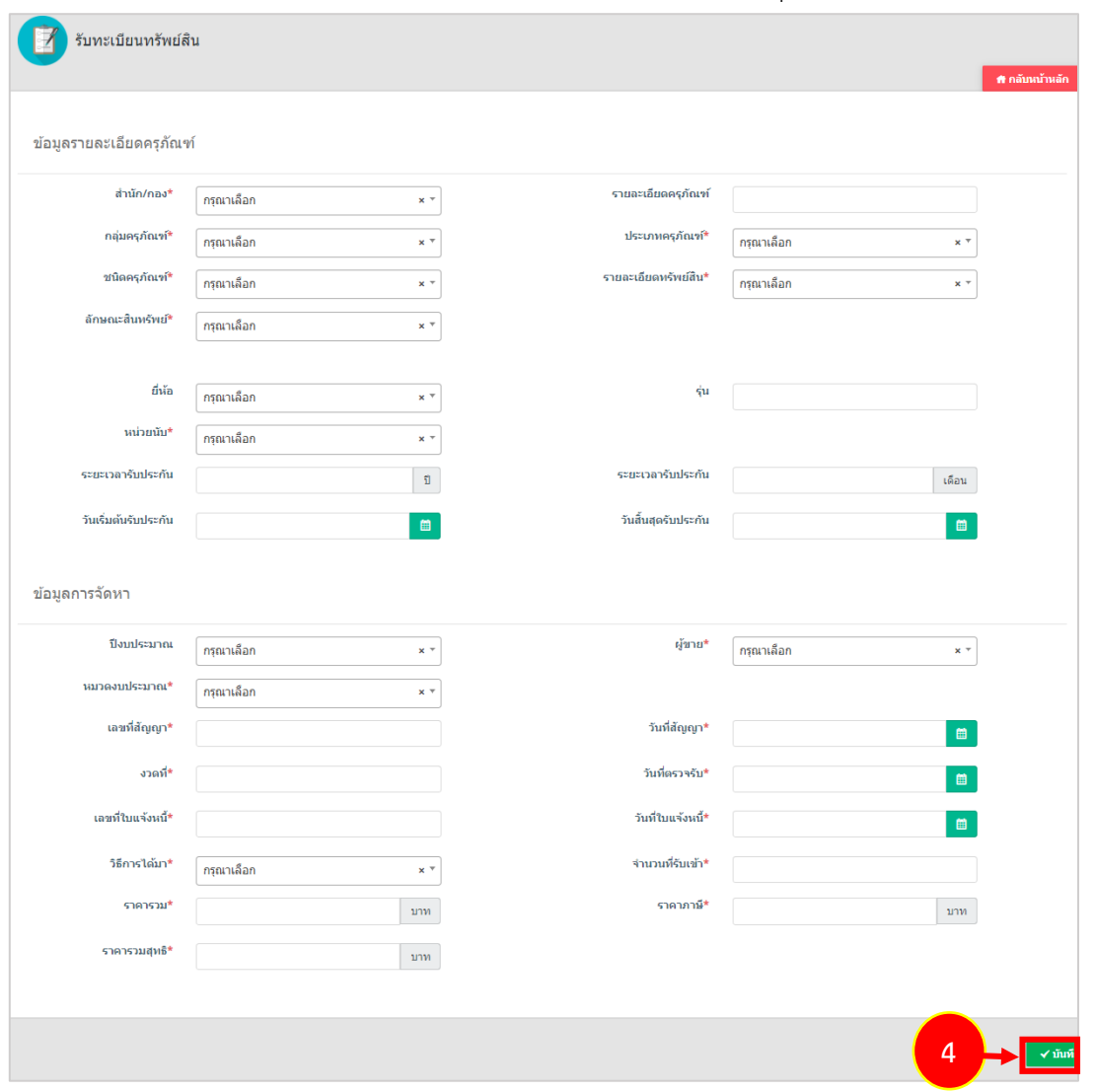

#### 4. เมื่อกรอกการรับทะเบียนทรัพย์สินเรียบร้อยแล้วให้คลิกปุ่ม **บันทึก**

รูปที่ 29 แสดงหน้าจอเพิ่มข้อมูลรับทะเบียนทรัพย์สิน

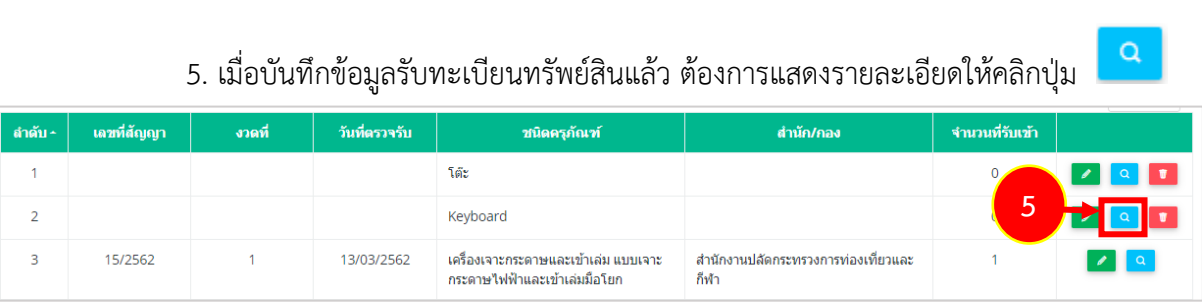

รูปที่ 30 แสดงหน้าจอรับทะเบียนทรัพย์สิน

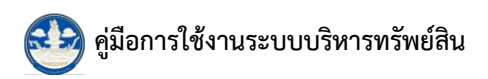

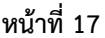

 $\mathscr{P}$ 

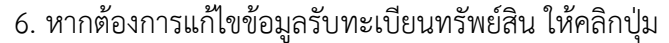

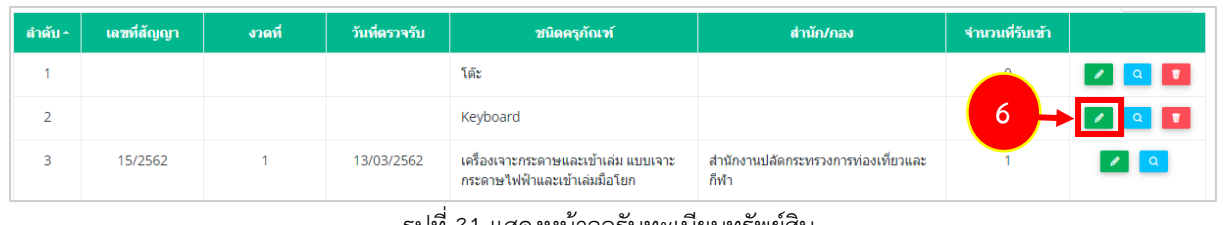

รูปที่ 31 แสดงหน้าจอรับทะเบียนทรัพย์สิน

7. หากต้องการลบข้อมูลการรับทะเบียนทรัพย์สิน ให้คลิกปุ่ม <mark>ตัว 1</mark><br>————————————————————

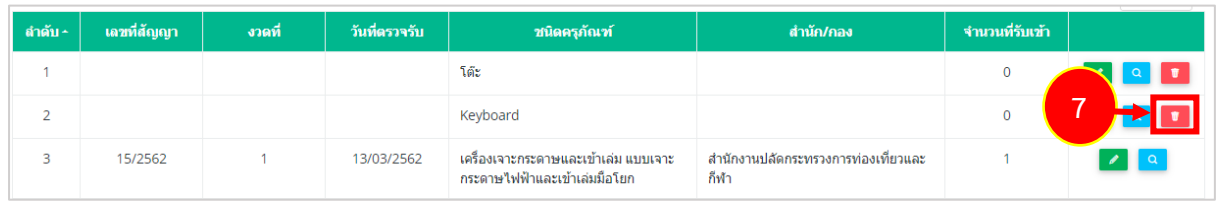

รูปที่ 32 แสดงหน้าจอรับทะเบียนทรัพย์สิน

#### <span id="page-20-0"></span>**3.1.2 ทะเบียนทรัพย์สิน**

การเข้าใช้งานทะเบียนทรัพย์สินมีขั้นตอนดังนี้

1. คลิกเมนู **ทะเบียนทรัพย์สิน** ที่เมนูข้อมูลระบบครุภัณฑ์

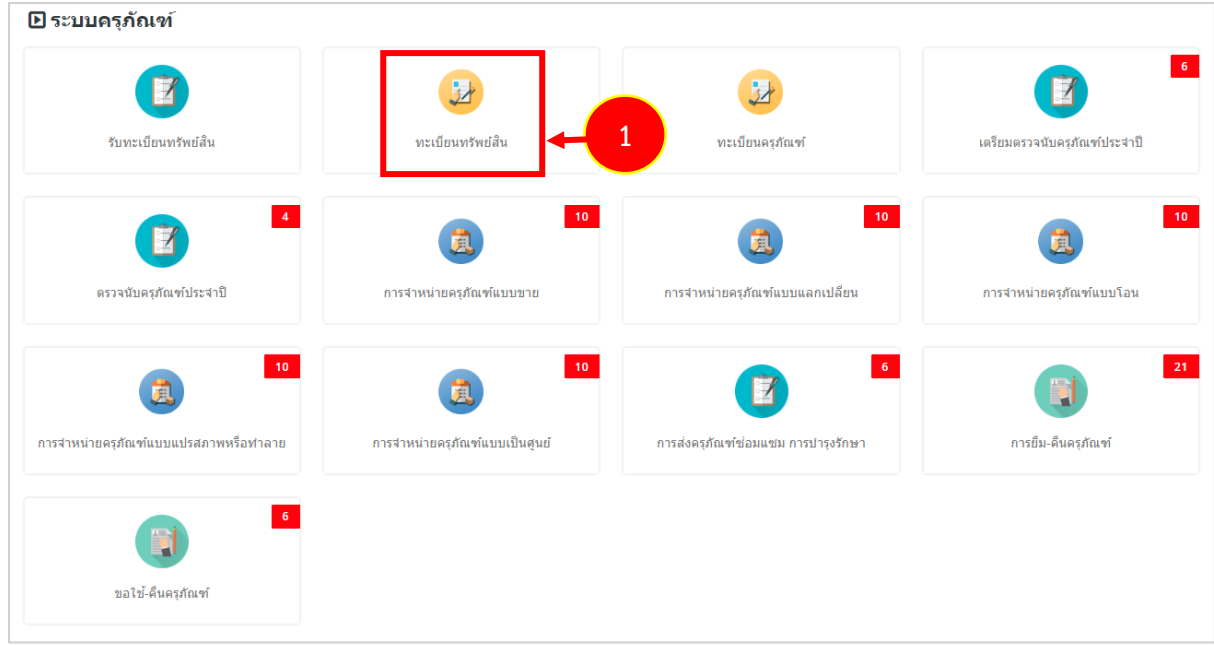

รูปที่ 33 แสดงหน้าจอเมนูระบบครุภัณฑ์

2. ระบบแสดงหน้าจอทะเบียนทรัพย์สิน สามารถค้นหาข้อมูลเพื่อบันทึกรายการทะเบียนทรัพย์สิน ได้แก่ พิมพ์ QR CODE กำหนดสถานะใช้งาน แก้ไขข้อมูลทะเบียนทรัพย์สิน เรียกดู และลบรายการ

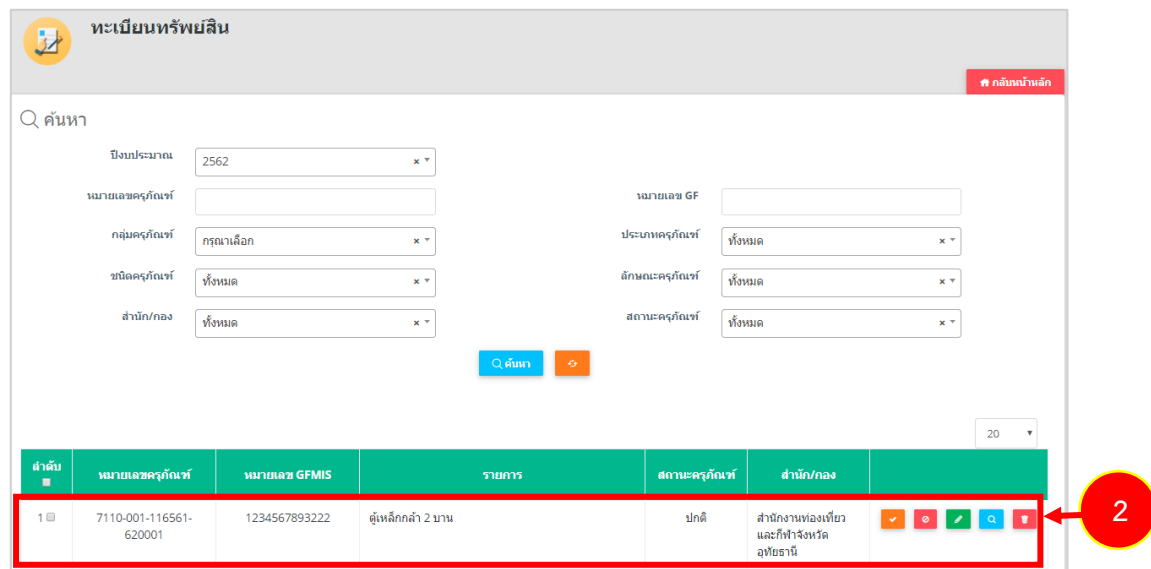

รูปที่ 34 แสดงหน้าจอทะเบียนทรัพย์สิน

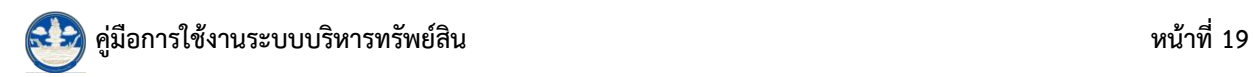

<span id="page-21-0"></span>1. ค้นหารายการที่ต้องการ จากนั้นคลิกไอคอน **ดูรำยละเอียด** 

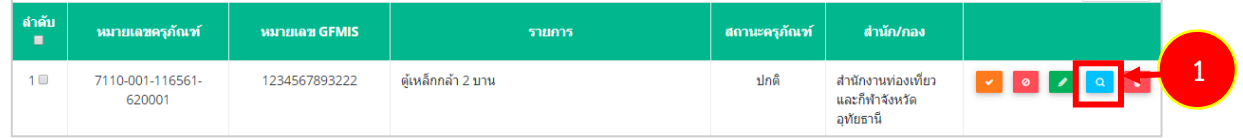

รูปที่ 35 แสดงหน้าจอทะเบียนทรัพย์สิน

2. ระบบจะแสดงข้อมูลทะเบียนทรัพย์สินที่เรียกดูขึ้นมา

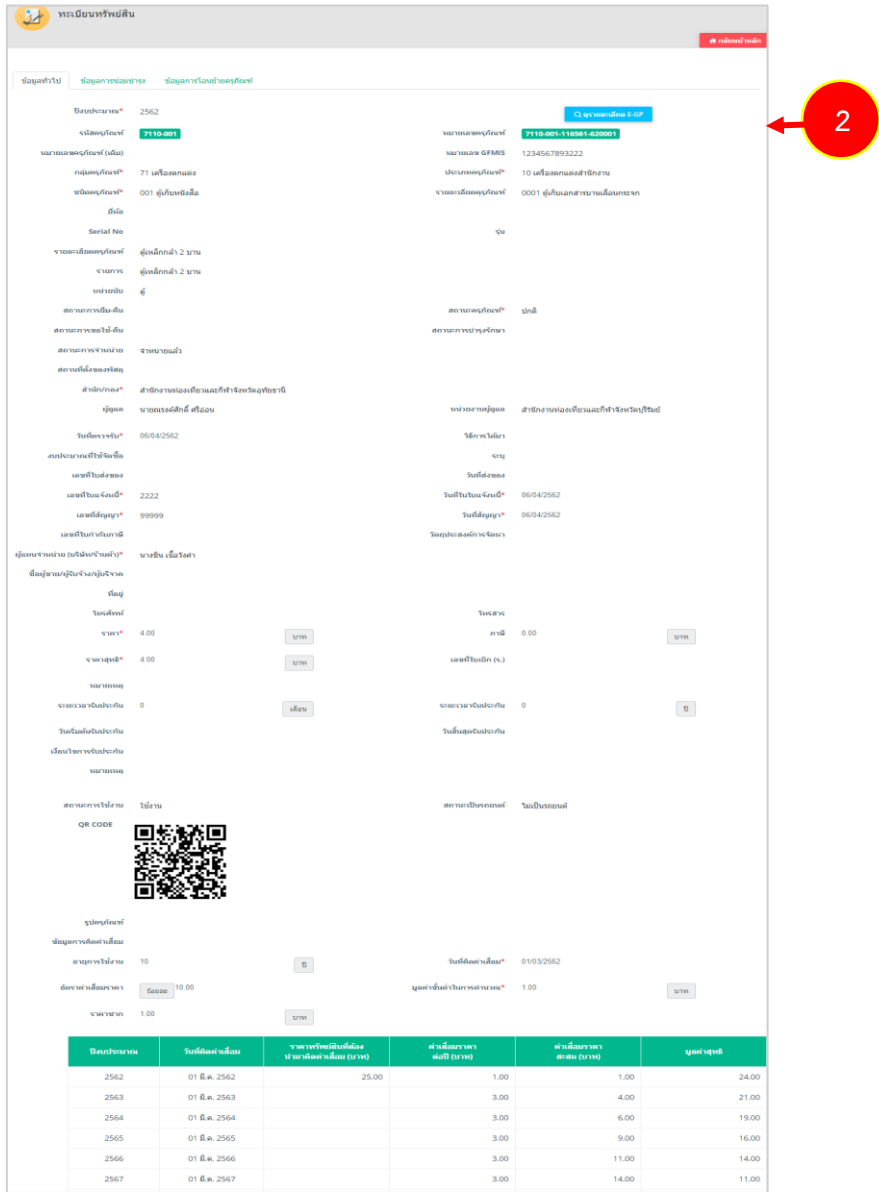

รูปที่ 36 แสดงหน้าจอดูรายละเอียดทะเบียนทรัพย์สิน

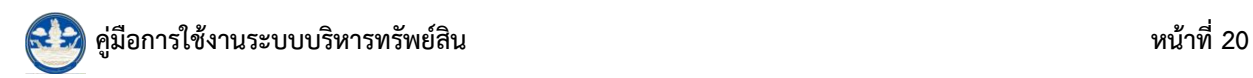

#### <span id="page-22-0"></span>**3.1.2.***2* **กำรแก้ไขข้อมูลทะเบียนทรัพย์สิน**

1. ค้นหารายการที่ต้องการ จากนั้นคลิกไอคอน **แก้ไข** 

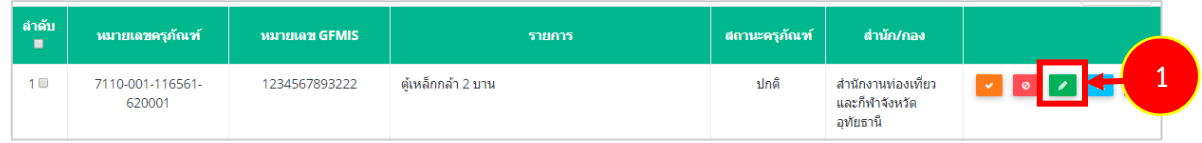

รูปที่ 37 แสดงหน้าจอทะเบียนทรัพย์สิน

2. แก้ไขข้อมูลทะเบียนทรัพย์สินตามต้องการ จากนั้นคลิกปุ่ม **บันทึก** 

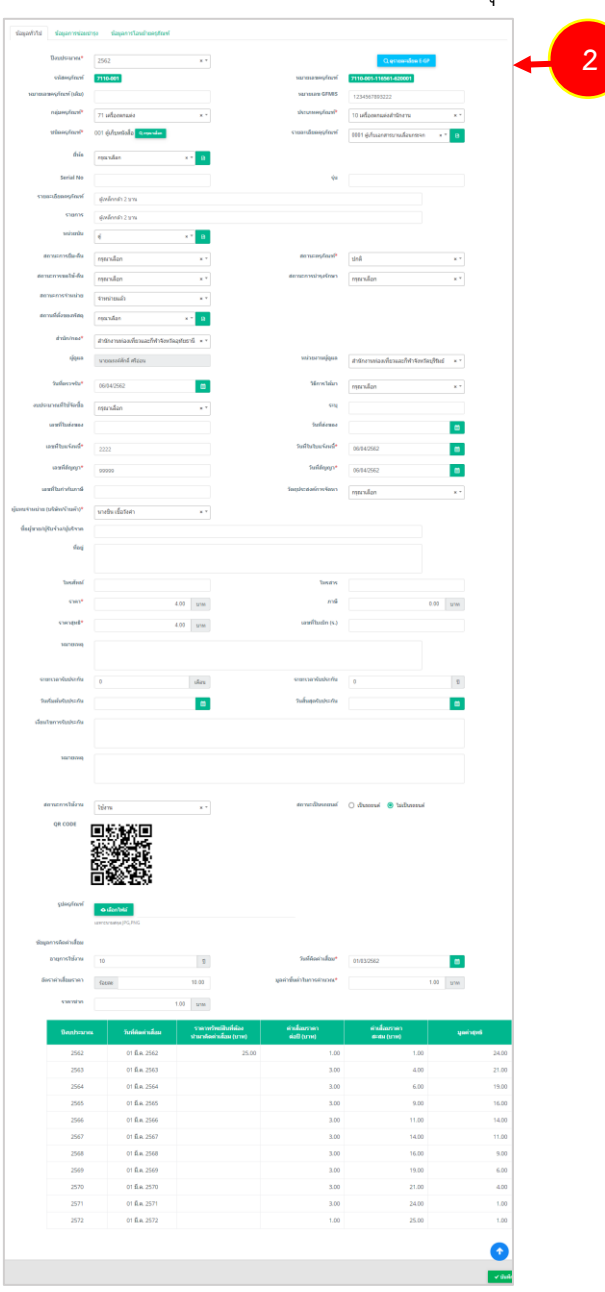

รูปที่ 38 แสดงหน้าจอแก้ไขทะเบียนทรัพย์สิน

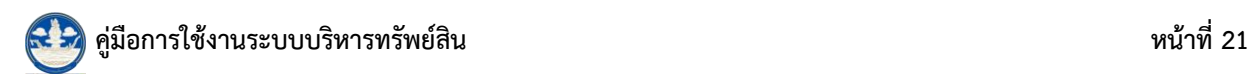

#### <span id="page-23-0"></span>**3.1.2.3 กำรลบข้อมูลทะเบียนทรัพย์สิน**

1. ค้นหารายการที่ต้องการ จากนั้นคลิกไอคอน **ลบ** 

| ี ลำดับ<br>$\blacksquare$ | หมายเลขครูภัณฑ์            | หมายเลข GFMIS | รายการ             | ่สถานะครูภัณฑ์ | สำนัก/กอง                                        |     |
|---------------------------|----------------------------|---------------|--------------------|----------------|--------------------------------------------------|-----|
| 1 <sup>0</sup>            | 7110-001-116561-<br>620001 | 1234567893222 | ตู้เหล็กกล้า 2 บาน | ปกติ           | สำนักงานท่องเที่ยว<br>และกีฬาจังหวัด<br>อทัยธานี | . . |

รูปที่ 39 แสดงหน้าจอทะเบียนทรัพย์สิน

2. ระบบจะแสดงหน้าต่างแจ้งเตือนการลบข้อมูล ต้องการลบให้คลิกปุ่ม **ยืนยันกำรลบ**

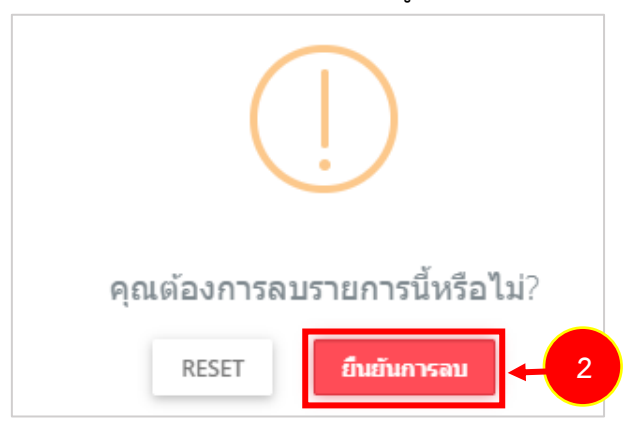

รูปที่ 40 แสดงหน้าจอยืนยันการลบข้อมูล

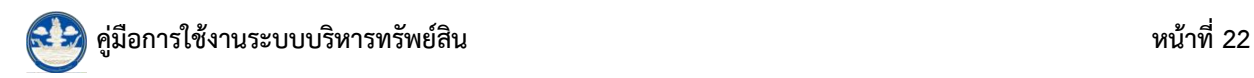

#### <span id="page-24-0"></span>**3.1.2.4 กำรสั่งพิมพ์ QR CODE ของทะเบียนทรัพย์สิน**

- 1. ค้นหารายการที่ต้องการ จากนั้นคลิกที่ Check box เลือกรายการ (เลือกได้หลายรายการ)
- 2. คลิกปุ่ม <del>D</del> พิมพ์ QRCODE

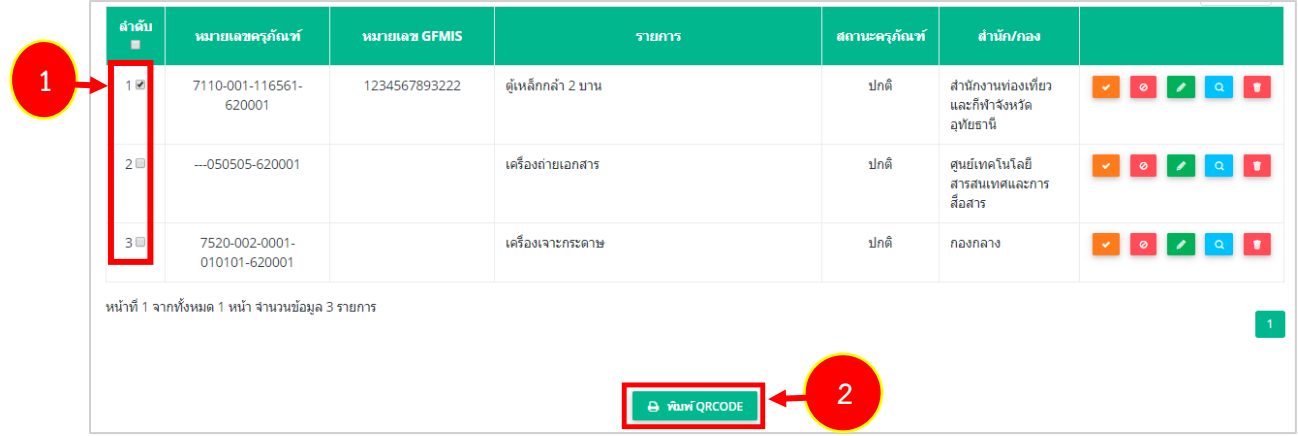

รูปที่ 41 แสดงหน้าจอทะเบียนทรัพย์สิน

3. ระบบจะแสดงหน้าจอพิมพ์ QR CODE ดังรูป สั่งพิมพ์ข้อมูลตามต้องการ

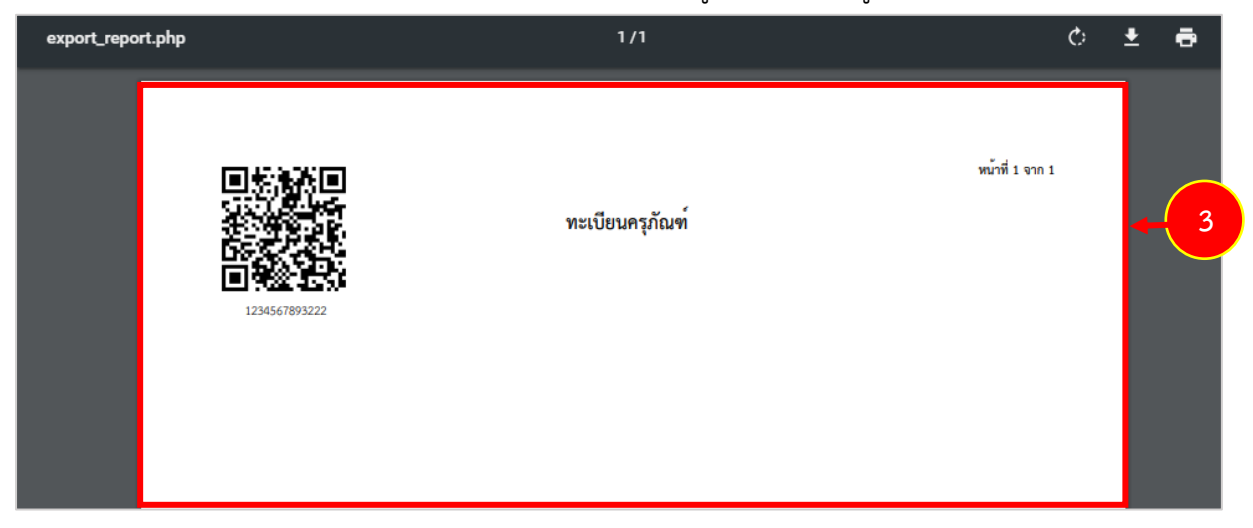

รูปที่ 42 แสดงหน้าจอการพิมพ์ QR CODE

## <span id="page-25-0"></span>**3.2 ทะเบียนครุภัณฑ์**

การเข้าใช้งานเมนูทะเบียนครุภัณฑ์มีขั้นตอนดังนี้

1. คลิกเมนู **ทะเบียนครุภัณฑ์**ที่เมนูข้อมูลระบบครุภัณฑ์

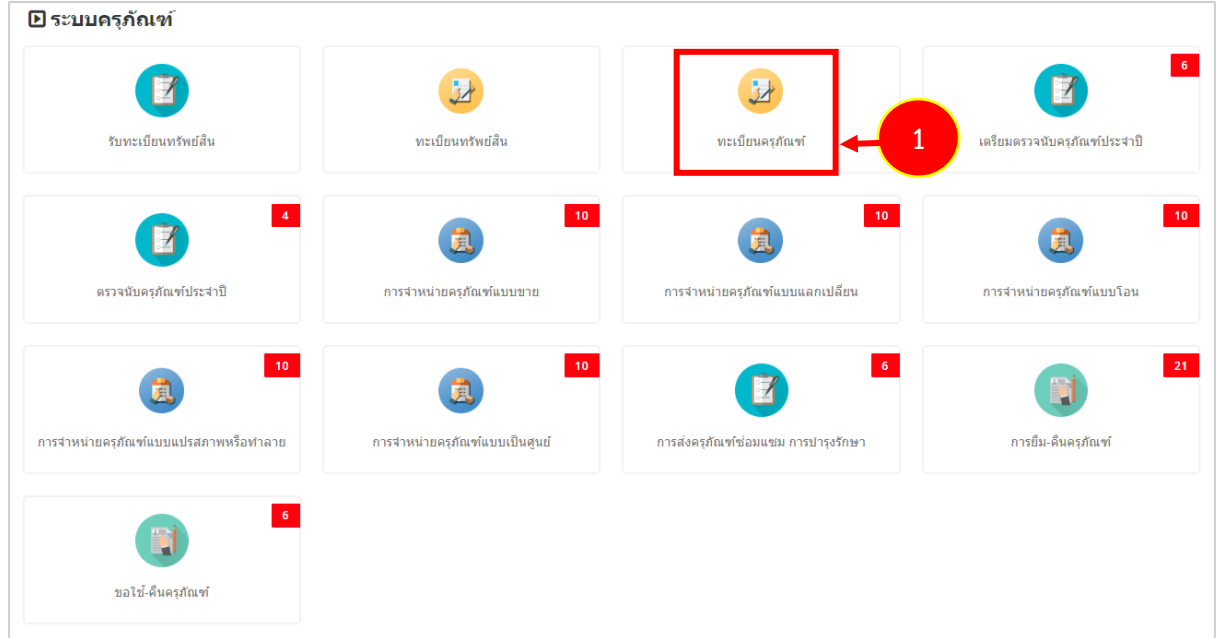

รูปที่ 43 แสดงหน้าจอเมนูระบบครุภัณฑ์

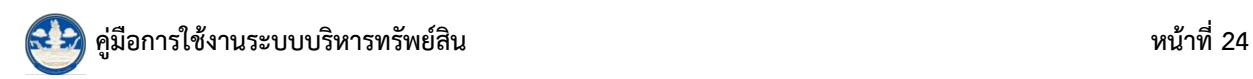

2. ระบบแสดงหน้าจอทะเบียนครุภัณฑ์ หากต้องการค้นหารายการครุภัณฑ์ ให้กรอกเงื่อนไข ในการค้นหาลงไป แล้วคลิกปุ่ม **ค้นหำ** 

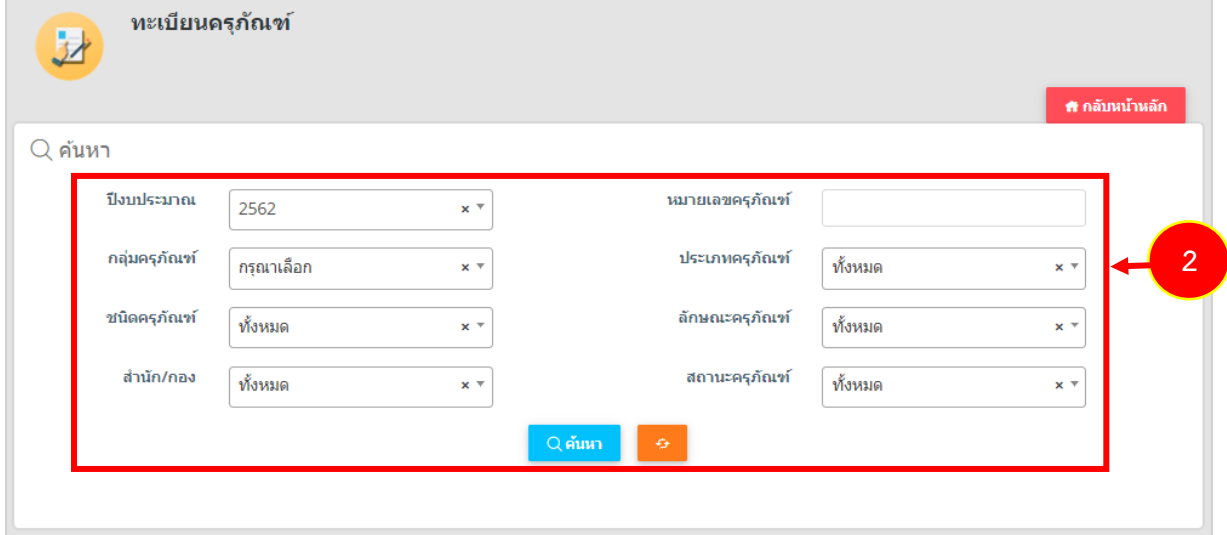

- รูปที่ 44 แสดงหน้าจอค้นหาทะเบียนครุภัณฑ์
- 3. ระบบจะแสดงรายการครุภัณฑ์ตามเงื่อนไขที่ค้นหา ท่านสามารถบันทึกรายการครุภัณฑ์

้ ได้แก่ พิมพ์ QR CODE กำหนดสถานะใช้งาน แก้ไขข้อมูล เรียกดู และลบรายการได้เช่นเดียวกับเมนู **ทะเบียน ทรัพย์สิน**

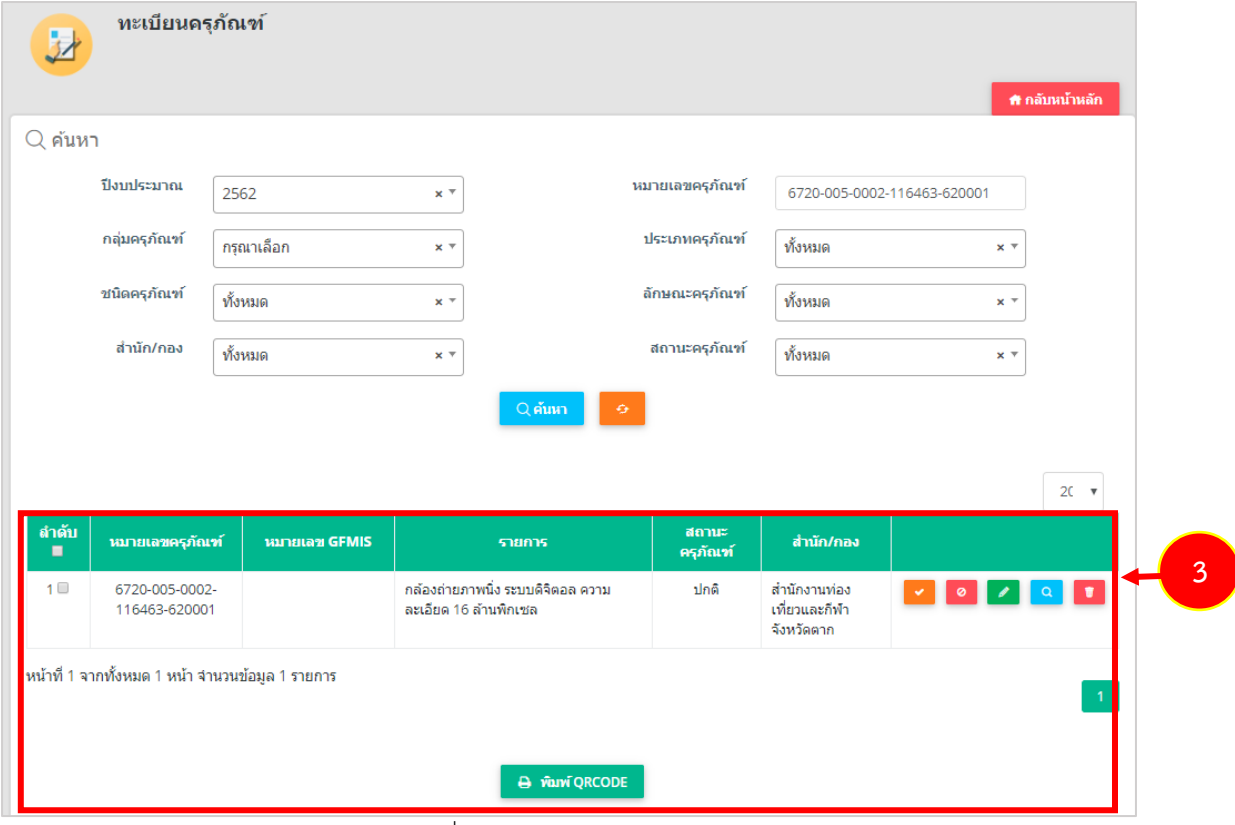

รูปที่ 45 แสดงหน้าจอทะเบียนครุภัณฑ์

## <span id="page-27-0"></span>**3.3 รำยงำนระบบบริหำรจัดกำรครุภัณฑ์**

ท่านสามารถเลือกดูรายงานต่างๆ ของระบบบริหารจัดการครุภัณฑ์ซึ่งประกอบด้วย รายงานทะเบียน ทรัพย์สิน รายงานการยืม-คืนครุภัณฑ์รายงานขอใช้-คืนครุภัณฑ์รายงานการส่งครุภัณฑ์ซ่อมแซม การ บำรุงรักษา รายงานตรวจนับครุภัณฑ์ประจำปี รายงานจำหน่ายครุภัณฑ์

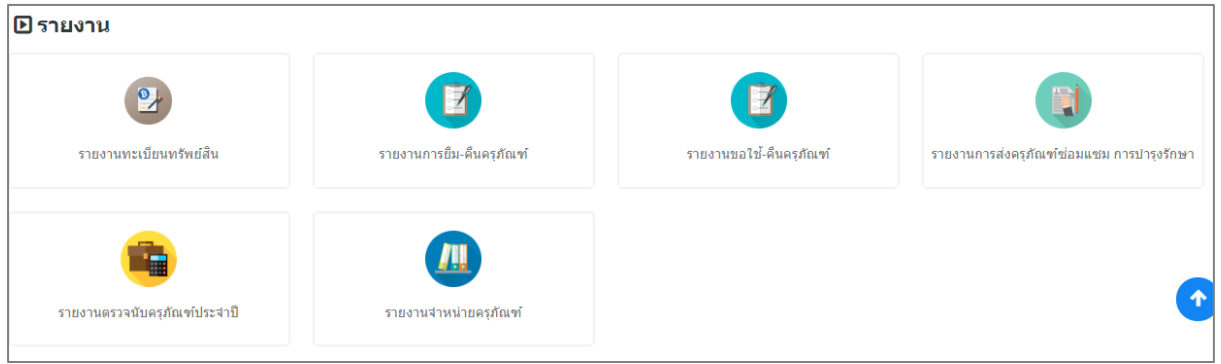

รูปที่ 46 แสดงหน้าจอรายงานระบบบริหารจัดการครุภัณฑ์

#### <span id="page-27-1"></span>**3.3.1 กำรเรียกดูรำยงำนทะเบียนทรัพย์สิน**

#### 1. การเรียกดูรายงานทะเบียนทรัพย์สิน ให้คลิกที่ **รำยงำนทะเบียนทรัพย์สิน**

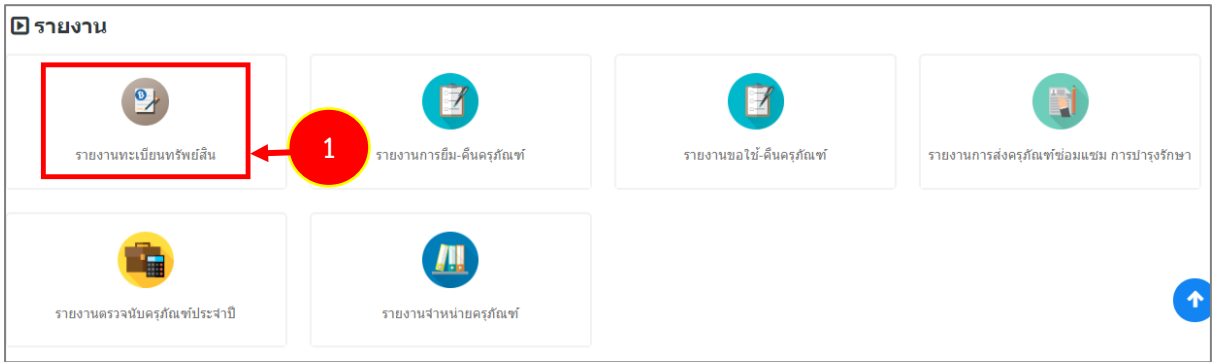

รูปที่ 47 แสดงหน้าจอรายงานระบบบริหารจัดการครุภัณฑ์

#### 2. ระบบแสดงหน้าจอรายงานทะเบียนทรัพย์สิน สามารถกรอกเงื่อนไขในการค้นหารายงาน

#### ได้ตามต้องการ

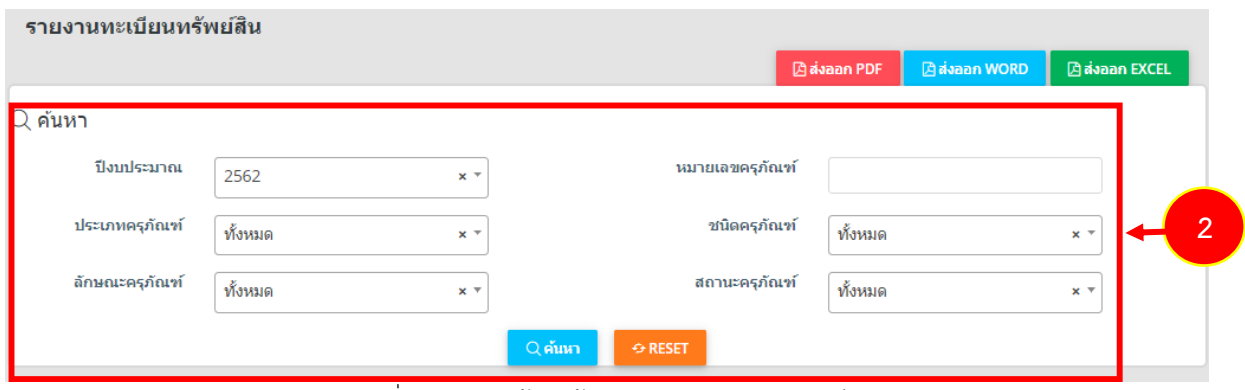

#### รูปที่ 48 แสดงหน้าจอค้นหารายงานทะเบียนทรัพย์สิน

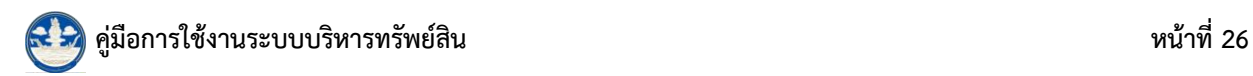

3. ระบบแสดงรายงานทะเบียนทรัพย์สินตามเงื่อนไขที่ค้นหา ในส่วนนี้สามารถเลือกส่งออก

รายงานได้ 3 รูปแบบ คือ PDF WORD และ EXCEL

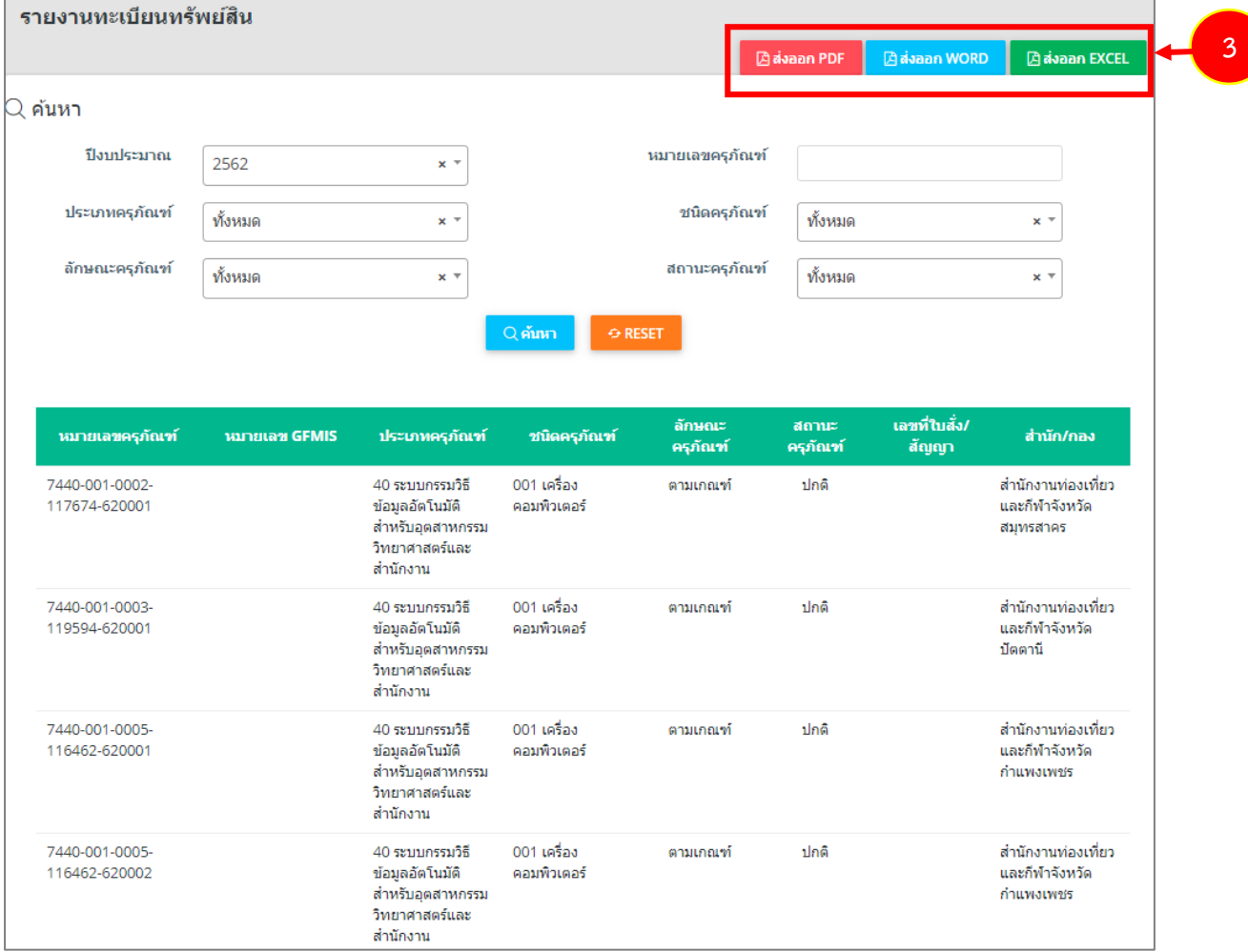

รูปที่ 49 แสดงหน้าจอรายงานทะเบียนทรัพย์สิน

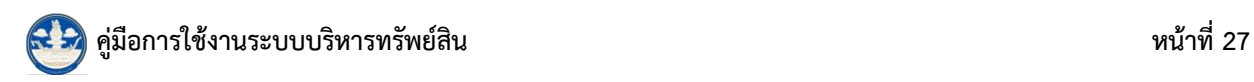

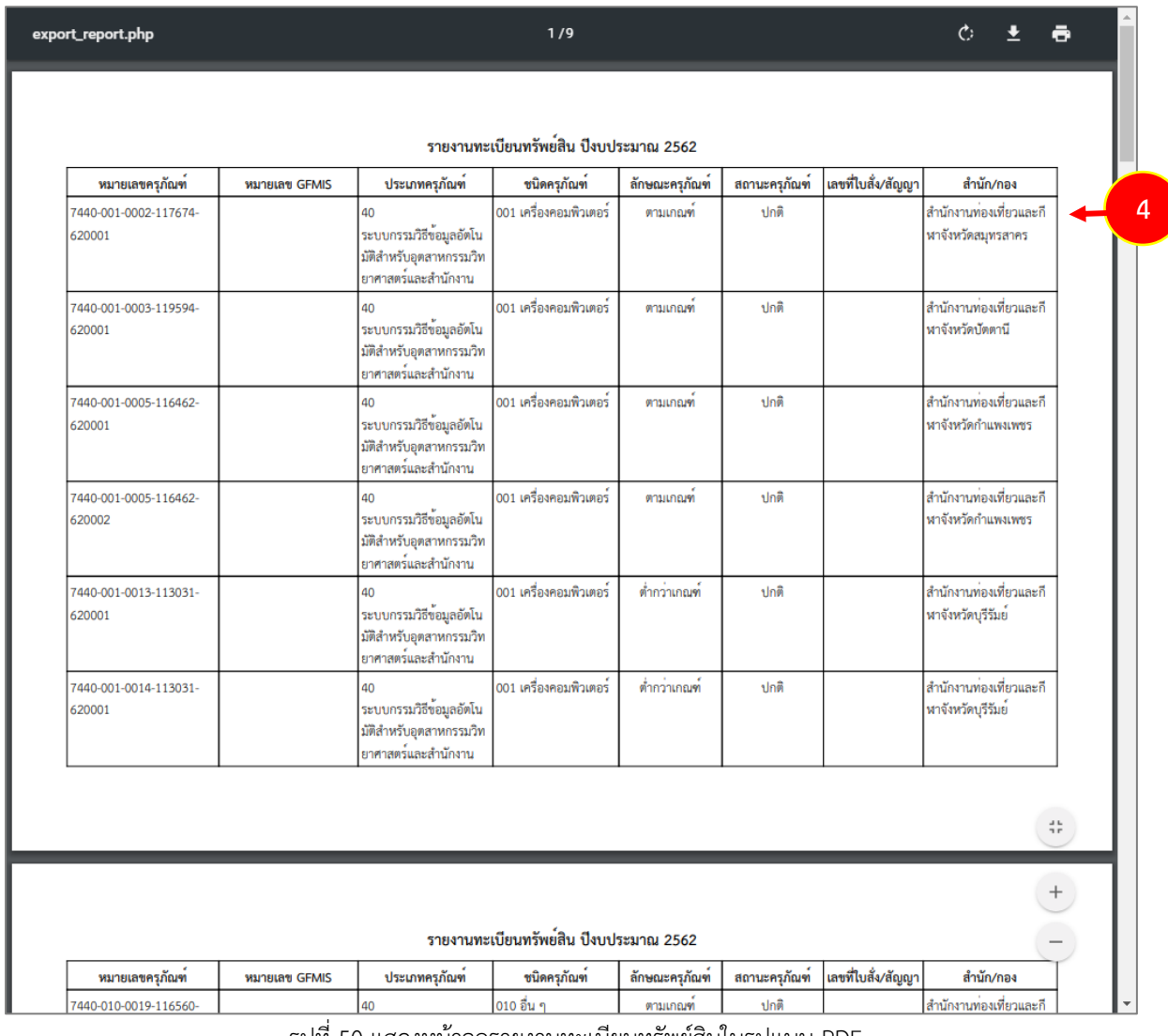

## 4. ตัวอย่างการส่งออกรายงานทะเบียนทรัพย์สินรูปแบบ PDF แสดงหน้าจอดังนี้

รูปที่ 50 แสดงหน้าจอรายงานทะเบียนทรัพย์สินในรูปแบบ PDF

## <span id="page-29-0"></span>**3.3.2 กำรเรียกดูรำยงำนกำรยืม-คืนครุภัณฑ์**

## 1. คลิกที่ **รำยงำนกำรยืม-คืนครุภัณฑ์**

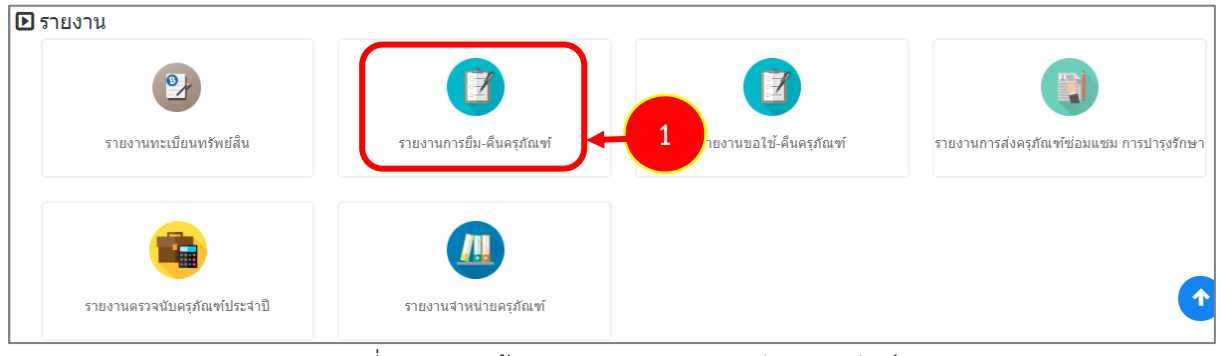

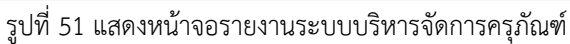

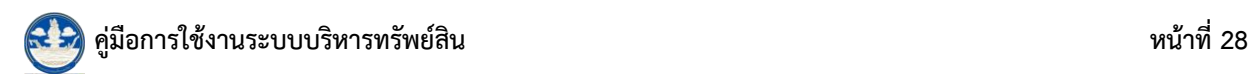

2. ระบบแสดงหน้าจอรายงานการยืม-คืนครุภัณฑ์สามารถกรอกเงื่อนไขในการค้นหารายงาน

ได้ตามต้องการ

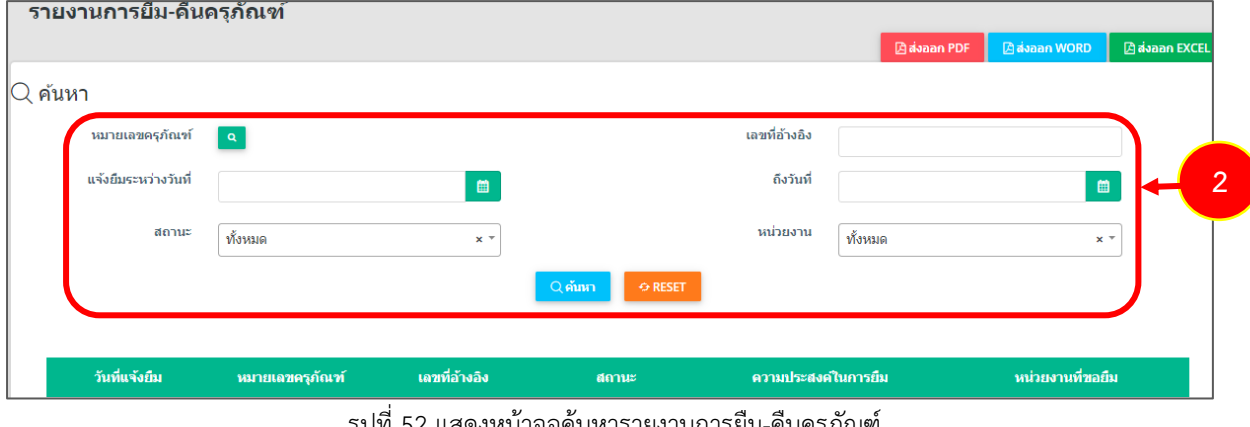

รูปที่ 52 แสดงหน้าจอค้นหารายงานการยืม-คืนครุภัณฑ์

3. ระบบแสดงรายงานการยืม-คืนครุภัณฑ์ตามเงื่อนไขที่ค้นหา ในส่วนนี้สามารถเลือกส่งออก

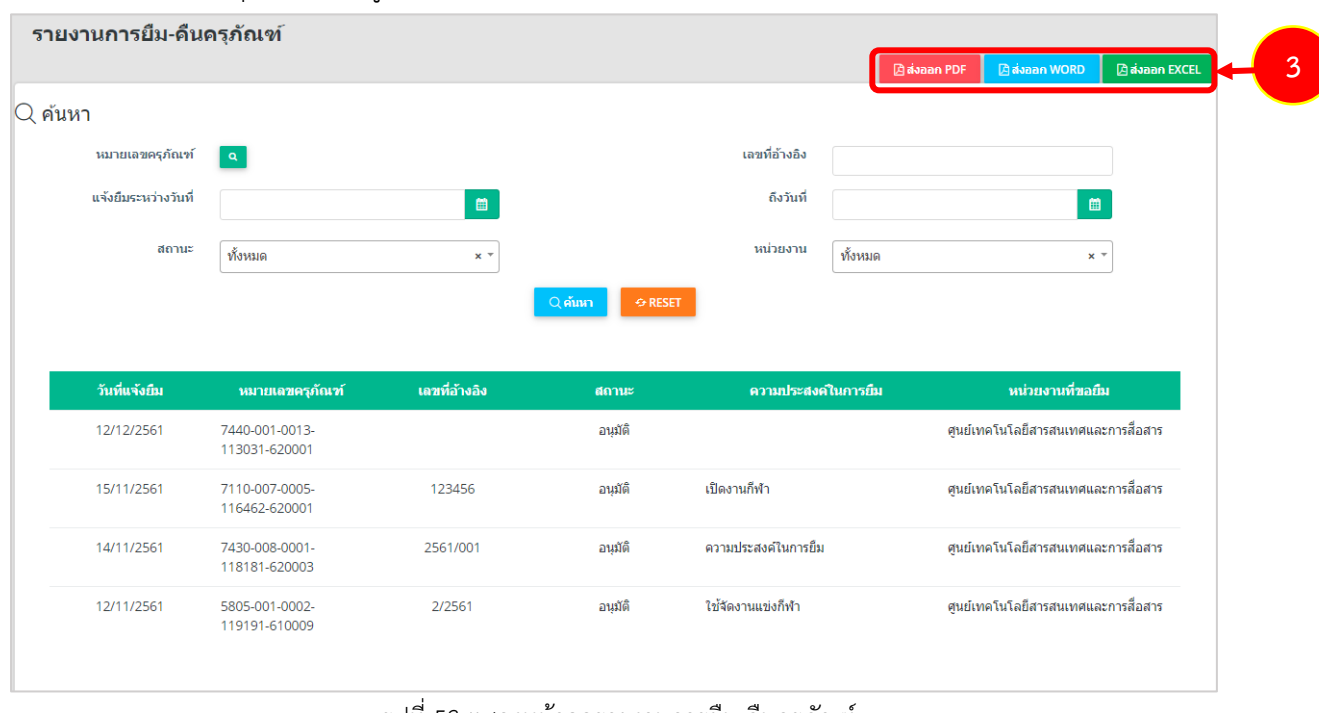

รายงานการยืม-คืนครุภัณฑ์ได้ 3 รูปแบบ คือ PDF WORD และ EXCEL

รูปที่ 53 แสดงหน้าจอรายงานการยืม-คืนครุภัณฑ์

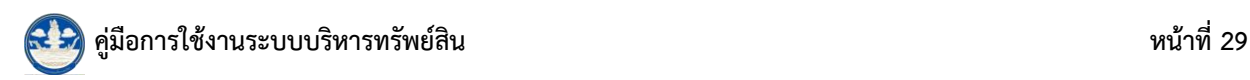

ได้ตามต้องการ

4. ตัวอย่างการส่งออกรายงานการยืม-คืนครุภัณฑ์รูปแบบ PDF แสดงหน้าจอดังนี้

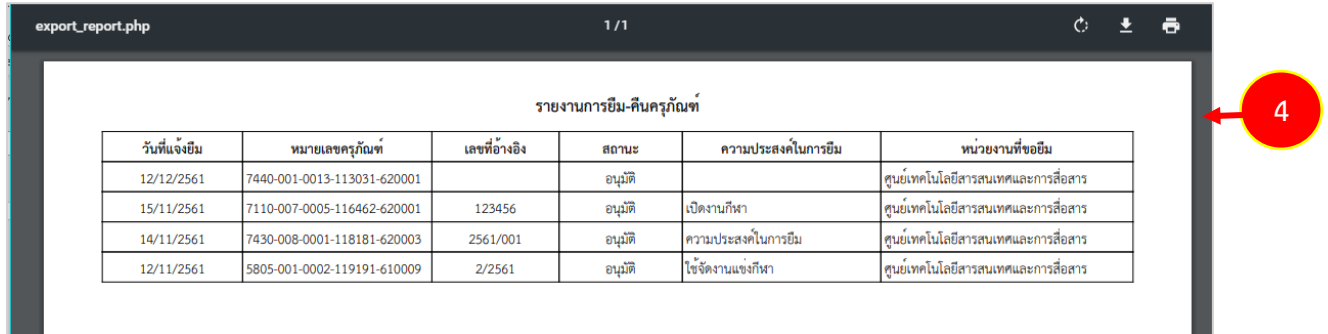

รูปที่ 54 แสดงหน้าจอรายงานการยืม-คืนครุภัณฑ์ในรูปแบบ PDF

## <span id="page-31-0"></span>**3.3.3 กำรเรียกดูรำยงำนขอใช้-คืนครุภัณฑ์**

1. คลิกที่ **รำยงำนขอใช้-คืนครุภัณฑ์**

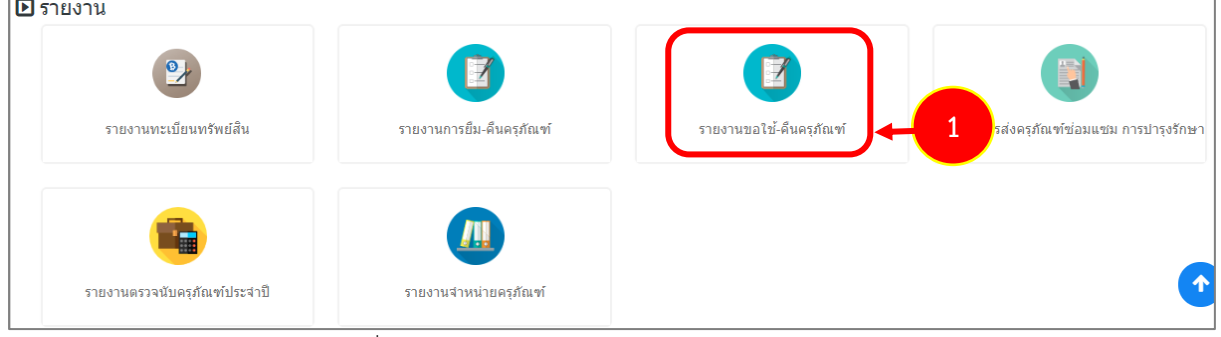

รูปที่ 55 แสดงหน้าจอรายงานระบบบริหารจัดการครุภัณฑ์

2. ระบบแสดงหน้าจอรายงานขอใช้-คืนครุภัณฑ์สามารถกรอกเงื่อนไขในการค้นหารายงาน

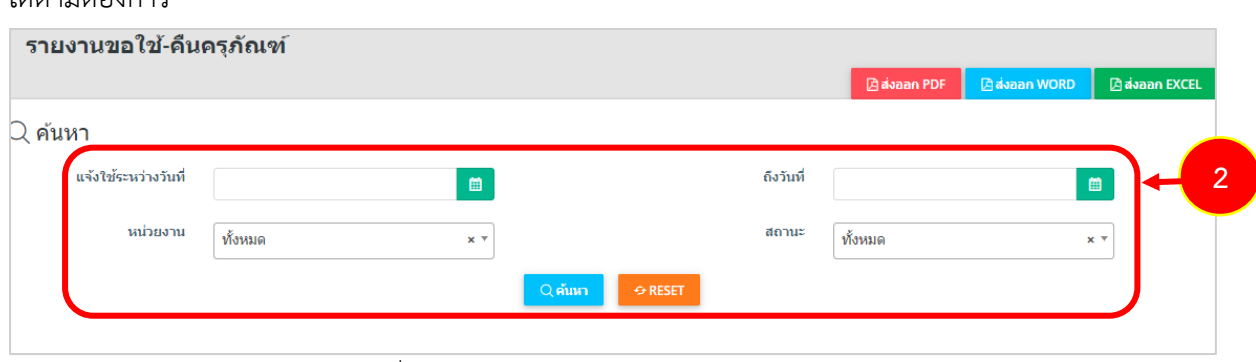

รูปที่ 56 แสดงหน้าจอค้นหารายงานขอใช้-คืนครุภัณฑ์

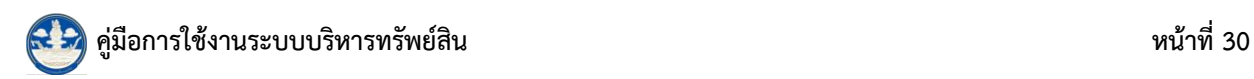

3. ระบบแสดงรายงานขอใช้-คืนครุภัณฑ์ตามเงื่อนไขที่ค้นหา ในส่วนนี้สามารถเลือกส่งออก

รายงานขอใช้-คืนครุภัณฑ์ได้ 3 รูปแบบ คือ PDF WORD และ EXCEL

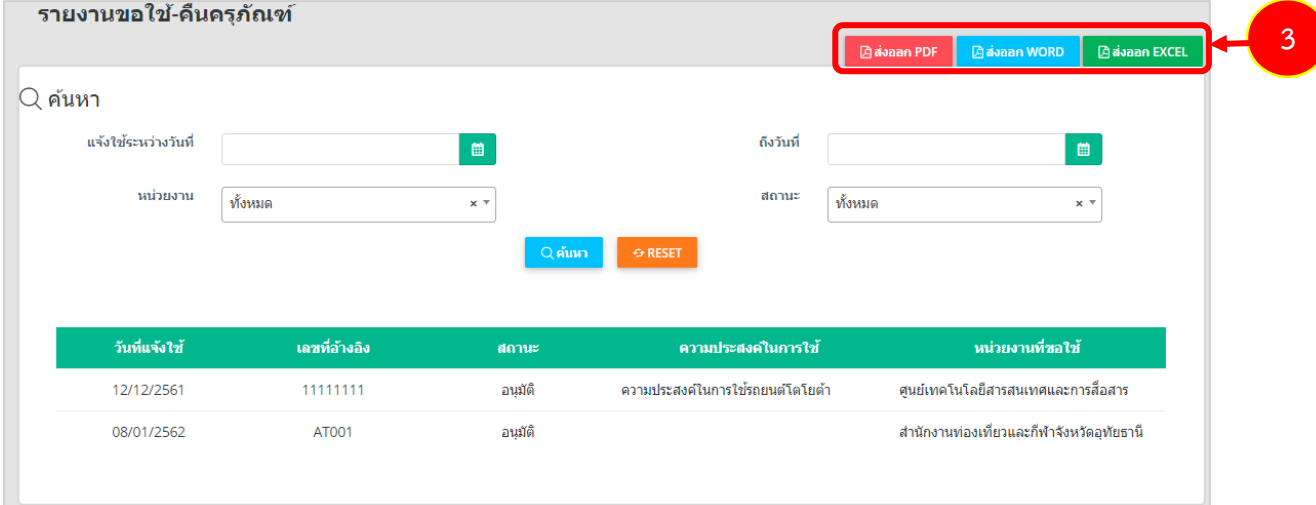

รูปที่ 57 แสดงหน้าจอรายงานขอใช้-คืนครุภัณฑ์

## 4. ตัวอย่างการส่งออกรายงานขอใช้-คืนครุภัณฑ์รูปแบบ PDF แสดงหน้าจอดังนี้

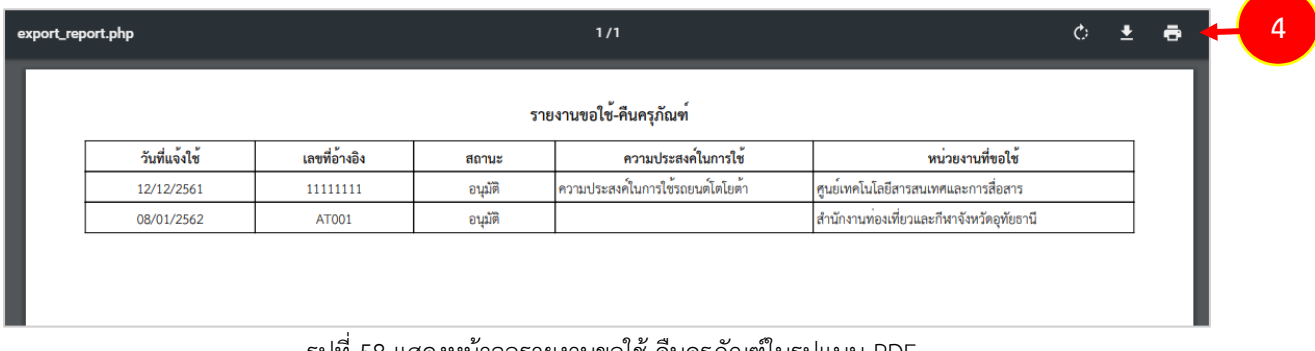

รูปที่ 58 แสดงหน้าจอรายงานขอใช้-คืนครุภัณฑ์ในรูปแบบ PDF

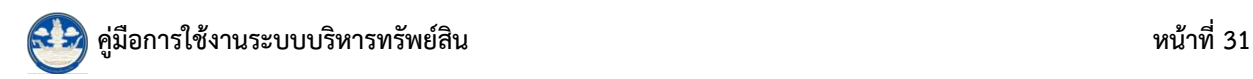

<span id="page-33-0"></span>**3.3.4 กำรเรียกดูรำยงำนกำรส่งครุภัณฑ์ซ่อมแซม กำรบ ำรุงรักษำ**

1. คลิกที่ รายงานการส่งครุภัณฑ์ซ่อมแซม การบำรุงรักษา

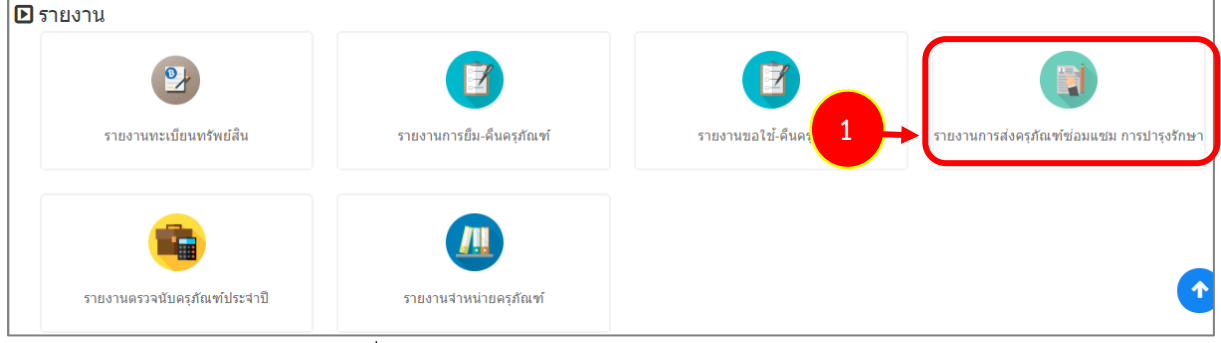

รูปที่ 59 แสดงหน้าจอรายงานระบบบริหารจัดการครุภัณฑ์

2. ระบบแสดงหน้าจอรายงานการส่งครุภัณฑ์ซ่อมแซม การบำรุงรักษา สามารถกรอกเงื่อนไข

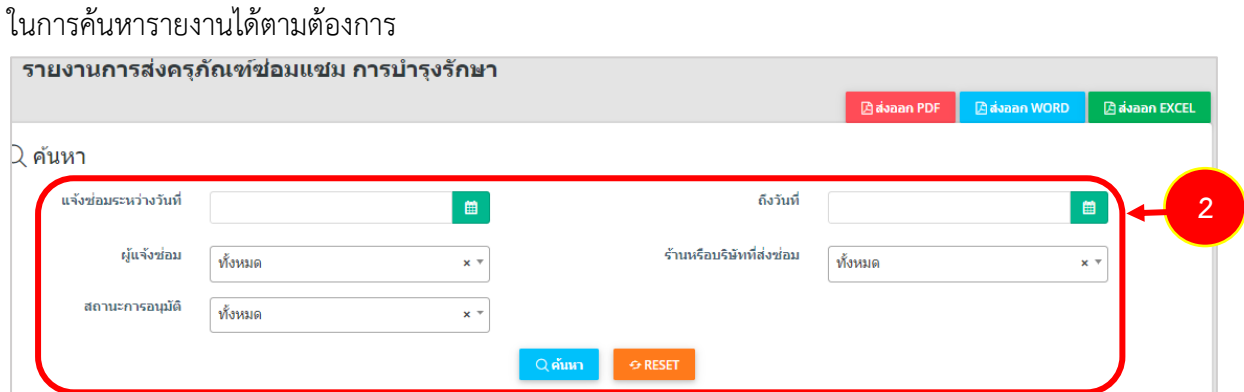

รูปที่ 60 แสดงหน้าจอค้นหารายงานการส่งครุภัณฑ์ซ่อมแซม การบำรุงรักษา

3. ระบบแสดงรายงานการส่งครุภัณฑ์ซ่อมแซม การบำรุงรักษาตามเงื่อนไขที่ค้นหา ในส่วนนี้ สามารถเลือกส่งออกรายงานได้ 3 รูปแบบ คือ PDF WORD และ EXCEL

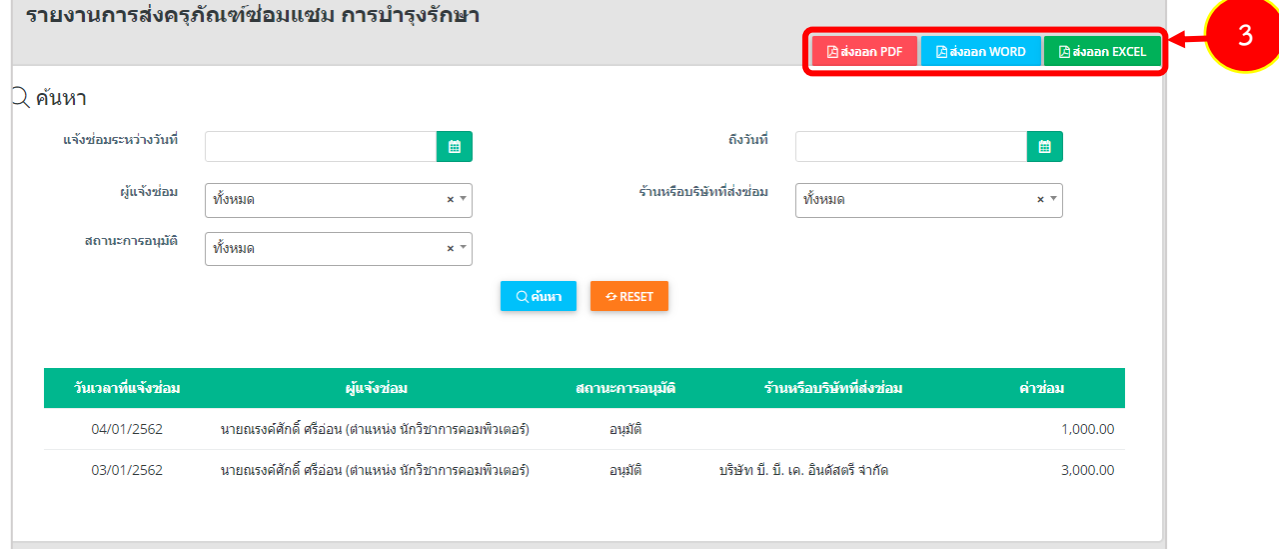

รูปที่ 61 แสดงหน้าจอรายงานการส่งครุภัณฑ์ซ่อมแซม การบำรุงรักษา

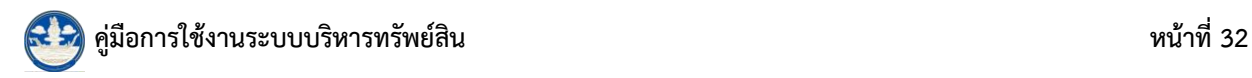

4. ตัวอย่างการส่งออกรายงานการส่งครุภัณฑ์ซ่อมแซม การบำรุงรักษารูปแบบ PDF แสดง

หน้าจอดังนี้

| export_report.php | ē<br>$\circ$<br>1/1<br>รายงานการสงครุภัณฑ์ซ่อมแซม การบำรุงรักษา |                                                       |                 |                                    |                                      |  |  |  |  |
|-------------------|-----------------------------------------------------------------|-------------------------------------------------------|-----------------|------------------------------------|--------------------------------------|--|--|--|--|
|                   |                                                                 |                                                       |                 |                                    |                                      |  |  |  |  |
|                   | วันเวลาที่แจ <sup>้</sup> งช่อม                                 | $\mathbf{M}=\mathbf{M}+\mathbf{M}$<br>หนจงซอม         | สถานะการอนุมัติ | ร้านหรือบริษัทที่ส่งซ่อม           | $\mathcal{A}=\mathcal{A}$ .<br>คาซอม |  |  |  |  |
|                   | 04/01/2562                                                      | นายณรงค์ศักดิ์ ศรีออน (ตำแหน่ง นักวิชาการคอมพิวเตอร์) | อนุมัติ         |                                    | 1,000.00                             |  |  |  |  |
|                   | 03/01/2562                                                      | นายณรงค์ศักดิ์ ศรีออน (ตำแหน่ง นักวิชาการคอมพิวเตอร์) | อนุมัติ         | บริษัท บี. บี. เค. อินดัสตรี จำกัด | 3,000.00                             |  |  |  |  |

รูปที่ 62 แสดงหน้าจอรายงานการส่งครุภัณฑ์ซ่อมแซม การบำรุงรักษาในรูปแบบ PDF

#### <span id="page-34-0"></span>**3.3.5 กำรเรียกดูรำยงำนตรวจนับครุภัณฑ์ประจ ำปี**

**E** รายงาน รายงานทะเบียนทรัพย์สิน รายงานการย็ม-คืนครุภัณฑ์ รายงานขอใช้-คืนครุภัณฑ์ รายงานการส่งครุภัณฑ์ซ่อมแซม การปารุงรักษ **1** งานตรวจนับครุภัณฑ์ประจำปี รายงานจำหน่ายครภัณฑ์

1. คลิกที่ **รำยงำนตรวจนับครุภัณฑ์ประจ ำปี**

รูปที่ 63 แสดงหน้าจอรายงานระบบบริหารจัดการครุภัณฑ์

2. ระบบแสดงหน้าจอรายงานตรวจนับครุภัณฑ์ประจำปี สามารถกรอกเงื่อนไขในการค้นหา

รายงานได้ตามต้องการ

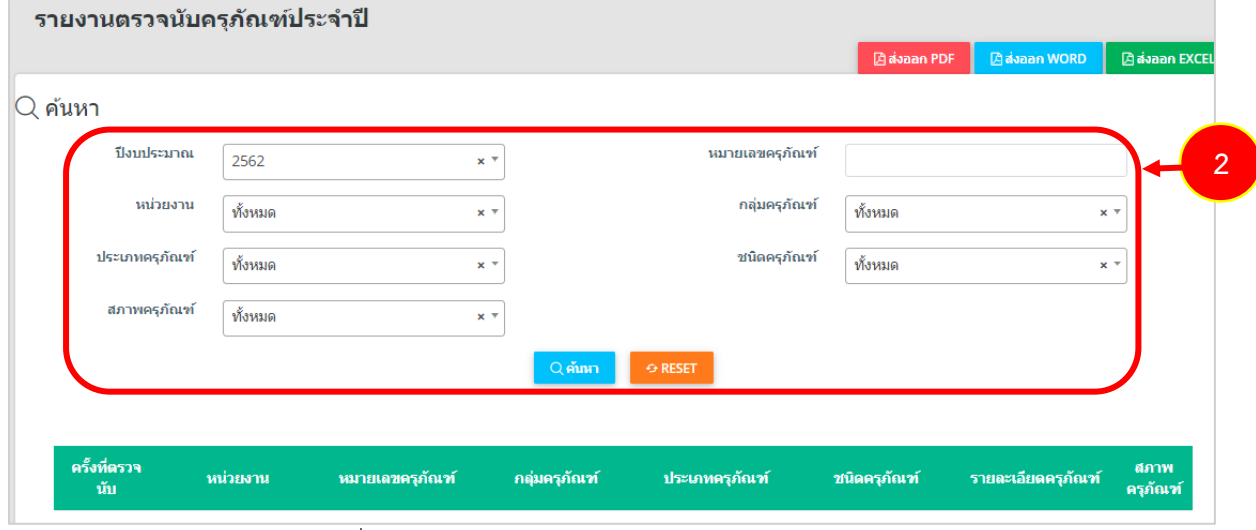

รูปที่ 64 แสดงหน้าจอค้นหารายงานตรวจนับครุภัณฑ์ประจ าปี

**4**

个

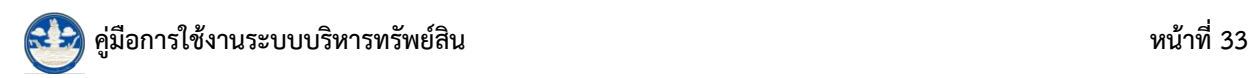

3. ระบบแสดงรายงานตรวจนับครุภัณฑ์ประจำปีตามเงื่อนไขที่ค้นหา ในส่วนนี้สามารถเลือก ส่งออกรายงานได้ 3 รูปแบบ คือ PDF WORD และ EXCEL

![](_page_35_Picture_56.jpeg)

รูปที่ 65 แสดงหน้าจอรายงานตรวจนับครุภัณฑ์ประจำปี

## 4. ตัวอย่างการส่งออกรายงานตรวจนับครุภัณฑ์ประจำปีรูปแบบ PDF แสดงหน้าจอดังนี้

![](_page_35_Picture_57.jpeg)

รูปที่ 66 แสดงหน้าจอรายงานตรวจนับครุภัณฑ์ประจำปีในรูปแบบ PDF

**4**

![](_page_36_Picture_0.jpeg)

## <span id="page-36-0"></span>**3.3.6 กำรเรียกดูรำยงำนจ ำหน่ำยครุภัณฑ์**

#### 1. คลิกที่ **รายงานจำหน่ายครุภัณฑ์**

![](_page_36_Picture_57.jpeg)

รูปที่ 67 แสดงหน้าจอรายงานระบบบริหารจัดการครุภัณฑ์

2. ระบบแสดงหน้าจอรายงานจำหน่ายครุภัณฑ์ สามารถกรอกเงื่อนไขในการค้นหารายงานได้

ตามต้องการ

![](_page_36_Picture_58.jpeg)

์ รูปที่ 68 แสดงหน้าจอค้นหารายงานจำหน่ายครุภัณฑ์

![](_page_37_Picture_0.jpeg)

3. ระบบแสดงรายงานจำหน่ายครุภัณฑ์ตามเงื่อนไขที่ค้นหา ในส่วนนี้สามารถเลือกส่งออก รายงานได้ 3 รูปแบบ คือ PDF WORD และ EXCEL

![](_page_37_Picture_55.jpeg)

รูปที่ 69 แสดงหน้าจอรายงานจำหน่ายครุภัณฑ์

4. ตัวอย่างการส่งออกรายงานจำหน่ายครุภัณฑ์รูปแบบ PDF แสดงหน้าจอดังนี้

![](_page_37_Picture_56.jpeg)

![](_page_38_Picture_0.jpeg)

# <span id="page-38-0"></span>**บทที่ 4 ระบบบริหำรจัดกำรวัสดุ**

![](_page_38_Picture_3.jpeg)

**ระบบบริหำรจัดกำรวัสดุ** ประกอบด้วยเมนูการใช้งานดังนี้ 1. ตั้งค่าข้อมูลพื้นฐาน มีเมนูย่อยได้แก่ ประเภทวัสดุ และคลังวัสดุ 2. ระบบวัสดุ มีเมนูย่อยได้แก่ ทะเบียนวัสดุ รายการรับเข้าวัสดุ การขอเบิกวัสดุ ้ และ 3. เมนูรายงาน ใช้สำหรับเรียกดูรายงานต่างๆ ได้แก่ รายงานแสดงขั้นต่ำของวัสดุ รายงานคงเหลือของส ต๊อก รายงานการเบิก-จ่าย ของบุคลากร ตามช่วงเวลา

![](_page_38_Picture_5.jpeg)

รูปที่ 71 แสดงหน้าจอระบบบริหารจัดการวัสดุ

![](_page_39_Picture_0.jpeg)

## <span id="page-39-1"></span><span id="page-39-0"></span>**4.1 ระบบวัสดุ**

#### **4.1.1 กำรบันทึกทะเบียนวัสดุ**

#### 1. คลิกเมนู **ทะเบียนวัสดุ** ที่เมนูระบบวัสดุ

![](_page_39_Picture_63.jpeg)

รูปที่ 72 แสดงหน้าจอเมนูระบบวัสดุ

2. ระบบแสดงหน้าจอทะเบียนวัสดุ หากต้องการค้นหาข้อมูลให้ระบุเงื่อนไขการค้นหาที่

## ต้องการ จากนั้นคลิกปุ่ม **ค้นหำ** ต้องการเพิ่มให้คลิกปุ่ม **เพิ่มข้อมูล**

![](_page_39_Picture_64.jpeg)

#### รูปที่ 73 แสดงหน้าจอทะเบียนวัสดุ

![](_page_40_Picture_0.jpeg)

3. ระบบจะแสดงหน้าจอทะเบียนวัสดุดังรูป กรอกข้อมูลทะเบียนวัสดุลงไปให้ครบถ้วน โดยเฉพาะหัวข้อที่มีเครื่องหมายดอกจันกำกับ

- กรอกรหัสวัสดุ
- ชื่อวัสดุ
- เลือกประเภทวัสดุ
- เลือกหน่วยนับ
- กรอกราคา จำนวนอย่างต่ำ จำนวนอย่างสูง
- เลือกสถานะ
- 4. จากนั้นคลิกปุ่ม **บันทึก**

![](_page_40_Picture_102.jpeg)

รูปที่ 74 แสดงหน้าจอเพิ่มรายการทะเบียนวัสดุ

4. ระบบจะแสดงข้อมูลรายการทะเบียนวัสดุที่เพิ่ม สามารถแก้ไขโดยการคลิกปุ่ม **แก้ไข** 

และหากต้องการลบให้คลิกปุ่ม **ลบ** ตามรายการที่ต้องการ

![](_page_40_Picture_103.jpeg)

รูปที่ 75 แสดงหน้าจอทะเบียนวัสดุ

<span id="page-41-0"></span>![](_page_41_Picture_0.jpeg)

#### **4.1.2 กำรบันทึกรำยกำรรับเข้ำวัสดุ**

1. คลิกเมนู **รำยกำรรับเข้ำวัสดุ** ที่เมนูระบบวัสดุ

![](_page_41_Picture_3.jpeg)

รูปที่ 76 แสดงหน้าจอเมนูระบบวัสดุ

2. ระบบแสดงหน้าจอรายการรับเข้าวัสดุ หากต้องการค้นหาข้อมูลให้ระบุเงื่อนไขการค้นหาที่ ต้องการ จากนั้นคลิกปุ่ม **ค้นหำ** ต้องการเพิ่มรายการรับเข้าวัสดุ ให้คลิกปุ่ม **เพิ่มข้อมูล**

![](_page_41_Picture_65.jpeg)

รูปที่ 77 แสดงหน้าจอรายการรับเข้าวัสดุ

![](_page_42_Picture_0.jpeg)

3. ระบบจะแสดงหน้าจอรายการรับเข้าวัสดุดังรูป กรอกรายการรับเข้าวัสดุลงไปให้ ครบถ้วนโดยเฉพาะหัวข้อที่มีเครื่องหมายดอกจันกำกับ

![](_page_42_Picture_44.jpeg)

## 4. จากนั้นคลิกปุ่ม **บันทึก**

รูปที่ 78 แสดงหน้าจอเพิ่มรายการรับเข้าวัสดุ

![](_page_43_Picture_0.jpeg)

4. ระบบจะแสดงข้อมูลรายการรับเข้าวัสดุที่เพิ่ม สามารถแก้ไขโดยการคลิกปุ่ม **แก้ไข** และ หากต้องการดูข้อมูลให้คลิกปุ่ม **เรียกดู**ตามรายการที่ต้องการ

![](_page_43_Picture_34.jpeg)

รูปที่ 79 แสดงหน้าจอรายการรับเข้าวัสดุ

<span id="page-44-0"></span>![](_page_44_Picture_0.jpeg)

#### <span id="page-44-1"></span>**4.1.3.1 กำรบันทึกขอเบิกวัสดุ**

1. คลิกเมนู **กำรขอเบิกวัสดุ** ที่เมนูระบบวัสดุ

![](_page_44_Picture_4.jpeg)

รูปที่ 80 แสดงหน้าจอเมนูระบบวัสดุ

2. ระบบแสดงหน้าจอรายการการขอเบิกวัสดุ หากต้องการค้นหาข้อมูลให้ระบุเงื่อนไขการ

ค้นหาที่ต้องการ จากนั้นคลิกปุ่ม **ค้นหำ** ต้องการเพิ่มการขอเบิกวัสดุให้คลิกปุ่ม **เพิ่มข้อมูล**

![](_page_44_Picture_72.jpeg)

รูปที่ 81 แสดงหน้าจอรายการขอเบิกวัสดุ

3. ระบบจะแสดงหน้าจอเพิ่มการขอเบิกวัสดุดังรูป กรอกการขอเบิกวัสดุลงไปให้ครบถ้วน โดยเฉพาะหัวข้อที่มีเครื่องหมายดอกจันกำกับ

- กรอกเลขที่ขอเบิก วันที่ขอเบิก กรอกว่าใช้ส าหรับงานอะไร สามารถแนบไฟล์ที่ เกี่ยวข้อง

- เพิ่มรายละเอียดการขอเบิก โดยคลิก **เพิ่มข้อมูล** จากนั้นเลือกประเภทวัสดุ ชื่อวัสดุ และจำนวนที่ขอเบิก

![](_page_45_Picture_67.jpeg)

4. เมื่อกรอกข้อมูลการขอเบิกวัสดุเรียบร้อยแล้วให้คลิกปุ่ม **บันทึก**

![](_page_45_Picture_68.jpeg)

รูปที่ 82 แสดงหน้าจอเพิ่มการขอเบิกวัสดุ

![](_page_46_Picture_0.jpeg)

<span id="page-46-0"></span>5. ระบบจะแสดงข้อมูลการขอเบิกวัสดุที่เพิ่มข้อมูลขึ้นมา ขั้นตอนต่อไปสามารถบันทึก พิจารณาให้ความเห็นชอบ

#### **4.1.3.2 บันทึกพิจำรณำให้ควำมเห็นชอบ**

1. สามารถบันทึกพิจารณาให้ความเห็นชอบโดยคลิก <mark>ซ</mark>ี่ ดำเนินการตาม รายการที่ต้องการ ระบบจะแสดงหน้าจอพิจารณาให้ความเห็นชอบดังรูป ให้กรอกจำนวน ที่อนุมัติ

2. คลิกเลือกผู้เห็นชอบ เลือกสถานะการเห็นชอบ วันที่เห็นชอบ และสามารถ ระบุหมายเหตุ (ถ้ามี)

พิจารณาให้ความเห็นชอบ 風 การขอเบิกวัสด ์ พ. กลับหน้าหลัก เลขที่ใบเบิก 110/111 วันที่ขอเบิก 31/03/2562 ชื่อผู้เบิก ชาแหน่ง สำนัก/กอง คลัง เบิกสำหรับใช้ในงาน รายการเม็ก<sup>ร</sup> จำนวนที่ขอ จำนวนค<sub>่</sub> จำนวนขั้ ประเภทวัสดุ ชื่อวัสด ้านคือ<br>เหลือ ้เน็ค ้ต่ำ **1** -<br>อิฟเซ็ทป์ใหม่ มาลี 1000มล ข้าวสารหลมมะลิ  $10$  $100$  $12$  $10$ นมสดพลาสเจอร์ไรซ์ ามเสดเมจิจิตขวด830ซีซี 50 150  $12$  $50^{\circ}$ การพิจารณาให้ความเห็น ผู้พิจารณา ้ บายณรงค์ศักดิ์ ศรีอ่อน (ตำแหน่งบักวิชาการคอบพิวเตอร์ สำนักงานท่องเที่ยวและกี่ฬำ × ⊤ **2**สถานะเห็นชอบ\* วันที่เห็นชอบ ● เห็นชอบ – () ไม่เห็นชอบ 31/03/2562  $\blacksquare$ หมายเหตุ **3**

3. เมื่อกรอกผลพิจารณาให้ความเห็นชอบเรียบร้อยแล้วให้คลิกปุ่ม **บันทึก**

รูปที่ 83 แสดงหน้าจอพิจารณาให้ความเห็นชอบ

#### <span id="page-47-0"></span>**4.1.3.3 บันทึกอนุมัติกำรเบิก**

1. สามารถบันทึกอนุมัติการเบิกโดยคลิก <mark>ชา</mark> ดำเนินการตามรายการที่ต้องการ ระบบจะแสดงหน้าจออนุมัติการเบิกดังรูป

2. คลิกเลือกผู้อนุมัติเลือกสถานะการอนุมัติวันที่อนุมัติและสามารถระบุหมาย

เหตุ (ถ้ามี)

![](_page_47_Picture_58.jpeg)

#### 3. เมื่อกรอกผลอนุมัติการเบิกเรียบร้อยแล้วให้คลิกปุ่ม **บันทึก**

รูปที่ 84 แสดงหน้าจออนุมัติการเบิก

<span id="page-48-0"></span>![](_page_48_Picture_0.jpeg)

#### **4.1.3.4 บันทึกกำรจ่ำยวัสดุ**

1. สามารถบันทึกการจ่ายวัสดุโดยคลิก ระบบจะแสดงหน้าจอบันทึกการ จ่ายวัสดุดังรูป ให้กรอกจำนวนที่จ่าย

## 2. จากนั้นคลิกปุ่ม **บันทึก**

![](_page_48_Picture_51.jpeg)

รูปที่ 85 แสดงหน้าจอบันทึกการจ่ายวัสดุ

#### <span id="page-49-0"></span>**4.1.3.5 บันทึกตรวจสอบวัสดุ และรับวัสดุ**

1. สามารถบันทึกตรวจสอบวัสดุ และรับวัสดุโดยคลิก Rand ระบบจะแสดงหน้าจอ

ตรวจสอบวัสดุ และรับวัสดุดังรูป ให้ระบุสถานะการรับวัสดุ

## 2. จากนั้นคลิกปุ่ม **บันทึก**

![](_page_49_Picture_53.jpeg)

รูปที่ 86 แสดงหน้าจอบันทึกตรวจสอบวัสดุ และรับวัสดุ

![](_page_50_Picture_0.jpeg)

## <span id="page-50-0"></span>**4.2 รำยงำนระบบบริหำรจัดกำรวัสดุ**

้ท่านสามารถเลือกดูรายงานต่างๆ ของระบบบริหารจัดการวัสดุ ซึ่งประกอบด้วย รายงานแสดงขั้นต่ำ ของวัสดุ รายงานคงเหลือของสต๊อก รายงานการเบิก-จ่าย ของบุคลากร ตามช่วงเวลา

![](_page_50_Picture_3.jpeg)

รูปที่ 87 แสดงหน้าจอรายงานระบบบริหารจัดการวัสดุ

## <span id="page-50-1"></span>**4.2.1 กำรเรียกดูรำยงำนแสดงขั้นต่ ำของวัสดุ**

1. การเรียกดูรายงานแสดงขั้นต่ำของวัสดุให้คลิกที่ **รายงานแสดงขั้นต่ำของวัสดุ** 

![](_page_50_Picture_7.jpeg)

รูปที่ 88 แสดงหน้าจอรายงานระบบบริหารจัดการครุภัณฑ์

#### 2. ระบบแสดงหน้าจอรายงานแสดงขั้นต่ำของวัสดุ สามารถกรอกเงื่อนไขในการค้นหา

#### รายงานได้ตามต้องการ

![](_page_50_Picture_89.jpeg)

รูปที่ 89 แสดงหน้าจอค้นหารายงานแสดงขั้นต่ าของวัสดุ

![](_page_51_Picture_0.jpeg)

3. ระบบแสดงรายงานแสดงขั้นต่ำของวัสดุตามเงื่อนไขที่ค้นหา ในส่วนนี้สามารถเลือกส่งออก รายงานได้ 3 รูปแบบ คือ PDF WORD และ EXCEL

![](_page_51_Picture_35.jpeg)

รูปที่ 90 แสดงหน้าจอรายงานแสดงขั้นต่ าของวัสดุ

![](_page_52_Picture_0.jpeg)

8857123230164

8851150052003

![](_page_52_Picture_96.jpeg)

รูปที่ 91 แสดงหน้าจอรายงานแสดงขั้นต่ าของวัสดุในรูปแบบ PDF

ข้าวสารหอมมะลิ

ข้าวสารหอมมะลิ

 $\overline{12}$ 

 $\frac{1}{12}$ 

 $\mathbf{0}^{\frac{1}{2}}$ 

្នុង

 $72$ 

 $\frac{1}{72}$ 

 $\overline{a}$ 

## <span id="page-52-0"></span>**4.2.2 กำรเรียกดูรำยงำนคงเหลือของสต๊อก**

## 1. ให้คลิกที่ **รำยงำนคงเหลือของสต๊อก**

ข้าวหอมมะลิ 105 แท้100%เกษตรสมบูรณ์ 2 กก.

ข้าวหอมอิ่มทิพย์(70:30) 5 กก.

![](_page_52_Picture_5.jpeg)

รูปที่ 92 แสดงหน้าจอรายงานระบบบริหารจัดการครุภัณฑ์

**4**

![](_page_53_Picture_0.jpeg)

2. ระบบแสดงหน้าจอรายงานคงเหลือของสต๊อก สามารถกรอกเงื่อนไขในการค้นหารายงาน

ได้ตามต้องการ

3. ระบบแสดงรายงานคงเหลือของสต๊อกตามเงื่อนไขที่ค้นหา ในส่วนนี้สามารถเลือกส่งออก

#### รายงานได้ 2 รูปแบบ คือ WORD และ EXCEL

![](_page_53_Figure_6.jpeg)

รูปที่ 93 แสดงหน้าจอรายงานคงเหลือของสต๊อก

#### 4. ตัวอย่างการส่งออกรายงานคงเหลือของสต๊อกรูปแบบ Excel แสดงหน้าจอดังนี้

![](_page_53_Figure_9.jpeg)

รูปที่ 94 แสดงหน้าจอรายงานคงเหลือของสต๊อกในรูปแบบ Excel

![](_page_54_Picture_0.jpeg)

## <span id="page-54-0"></span>**4.2.3 กำรเรียกดูรำยงำนกำรเบิก-จ่ำย ของบุคลำกร ตำมช่วงเวลำ**

1. ให้คลิกที่ **รำยงำนกำรเบิก-จ่ำย ของบุคลำกร ตำมช่วงเวลำ**

![](_page_54_Figure_4.jpeg)

รูปที่ 95 แสดงหน้าจอรายงานระบบบริหารจัดการครุภัณฑ์

2. ระบบแสดงหน้าจอรายงานการเบิก-จ่าย ของบุคลากร ตามช่วงเวลา สามารถกรอก

เงื่อนไขในการค้นหารายงานได้ตามต้องการ

3. ระบบแสดงรายงานการเบิก-จ่าย ของบุคลากร ตามช่วงเวลาตามเงื่อนไขที่ค้นหา ในส่วนนี้ สามารถเลือกส่งออกรายงานได้ 3 รูปแบบ คือ PDF WORD และ EXCEL

![](_page_54_Picture_88.jpeg)

รูปที่ 96 แสดงหน้าจอรายงานการเบิก-จ่าย ของบุคลากร ตามช่วงเวลา

![](_page_55_Picture_0.jpeg)

4. ตัวอย่างการส่งออกรายงานการเบิก-จ่าย ของบุคลากร ตามช่วงเวลารูปแบบ Word แสดง

หน้าจอดังนี้

| File                                                                                  | Home     | Insert               | Design                                                                                                    | Layout              | References       |                      | Mailings      |       | Review               | View                   | Help                         | Design                        | Layout       | $O$ Tell me                                                                                                    | ピ                            | ₽        |
|---------------------------------------------------------------------------------------|----------|----------------------|----------------------------------------------------------------------------------------------------|---------------------|------------------|----------------------|---------------|-------|----------------------|------------------------|------------------------------|-------------------------------|--------------|----------------------------------------------------------------------------------------------------|------------------------------|----------|
| Ĥ<br>Ŀ<br>Paste<br>$\mathrel{\mathscr{A}}$                                            |          |                      | TH SarabunPS $\star$ $\boxed{14 - \star}$ A^ A <sup>*</sup> $\boxed{Aa \star}$ $\boxed{A\phi}$ $\boxed{\Xi \star \Xi \star \Xi \star \Xi \star \Xi \Xi \Xi \Xi \Xi \Xi}$ |                     |                  |                      |               |       |                      |                        |                              | AaBbCcL AaBbCcL AaBbC         |              | Editing                                                                                                    | Dictate<br>$\overline{\tau}$ |          |
| Clipboard <sub>5</sub>                                                                |          |                      | Font Gallery                                                                                                    |                     |                  | <b>Paragraph</b>     |               |       | and the state of the |                        | and the Styles               |                               |              | $\overline{\mathbb{R}}$                                                                                                    | Voice                        |          |
| $\mathbf{L}_\mathrm{c}$<br>1.1.1.1.1.2<br>Ė                                           |          | $\overline{+}$       |                                                                                                    | รับ                 |                  |                      |               | จำนวน |                      |                        |                              |                               |              | - 1 - 2 - 1 - 1 - 1 国人- 1 - 1 国、- 1 - 1 国 - - 4 - 1 国 5 - 1 - 1 国 1 - 7 - 1 - 8 - 1 - 国 1 - 10 - 1 - 国 - 1 - 12- 国 12 - 1 - 14- 国 - 15 - 18 16 - 1 - 17 - 1 - 18 |                              |          |
| $\frac{1}{2}$<br>$\frac{2}{1}$                                                        |          |                      | วัน เดือน ปี                                                                                                    | จาก/<br>จ่าย<br>ให้ | เลขที่<br>เอกสาร | ราคา<br>ต่อ<br>หน่วย | รับ           | จ่าย  | เหลือ                | จำนวนเงิน<br>(คงเหลือ) | ยอดวัสดุ<br>คงเหลือ<br>(รวม) | จำนวนเงิน<br>คงเหลือ<br>(รวม) | หมาย<br>เหตุ |                                                                                                    |                              |          |
| $\sim$                                                                                |          |                      | 28/03/2562                                                                                                    | รับเข้า             | 62/001           | 119.00               | 100           |       | 100                  | 11,900.00              | 100                          | 11,900.00                     |              |                                                                                                    |                              |          |
| π<br>$\cdot$                                                                          |          |                      | 29/03/2562                                                                                                    | รับเข้า             | 62/002           | 119.00               | 50            |       | 50                   | 5,950.00               | 50                           | 5,950.00                      |              |                                                                                                    |                              |          |
| ш<br>Ê<br>Ln                                                                          |          |                      | 28/03/2562                                                                                                    | จ่าย<br>ออก         | 1/001            | 119.00               |               | 10    | 10                   | 1,190.00               | 10                           | 1,190.00                      |              |                                                                                                    |                              |          |
| F<br>w                                                                                |          |                      | 28/03/2562                                                                                                    | จ่าย<br>ออก         | 1000             | 119.00               |               | 40    | 40                   | 4,760.00               | 40                           | 4,760.00                      |              |                                                                                                    |                              |          |
| IJ<br>$\overline{\phantom{a}}$<br>$\mathbb{I}$                                        |          |                      | 31/03/2562                                                                                                    | จ่าย<br>ออก         | 110/111          | 119.00               |               | 10    | 10                   | 1,190.00               | 10                           | 1,190.00                      |              |                                                                                                    |                              |          |
| $^{\circ}$<br>o,<br>$1 - 10$<br>ŧ<br>$1 \cdot 12$<br>$\frac{13}{1}$<br>$\frac{4}{14}$ |          |                      |                                                                                                    |                     |                  |                      |               |       |                      |                        |                              |                               |              |                                                                                                    |                              |          |
| Page 1 of 1                                                                           | 78 words |                      | English (United States)                                                                                                    |                     |                  |                      |               |       |                      |                        |                              | 圍                             | e.           | $\sim$ $-$                                                                                                    |                              | $+ 100%$ |
|                                                                                       |          | $\overrightarrow{a}$ |                                                                                                    |                     |                  |                      | $\sim$ $\sim$ |       |                      |                        |                              |                               |              |                                                                                                    |                              |          |

รูปที่ 97 แสดงหน้าจอรายงานการเบิก-จ่าย ของบุคลากร ตามช่วงเวลาในรูปแบบ Word